# hp photosmart 7350

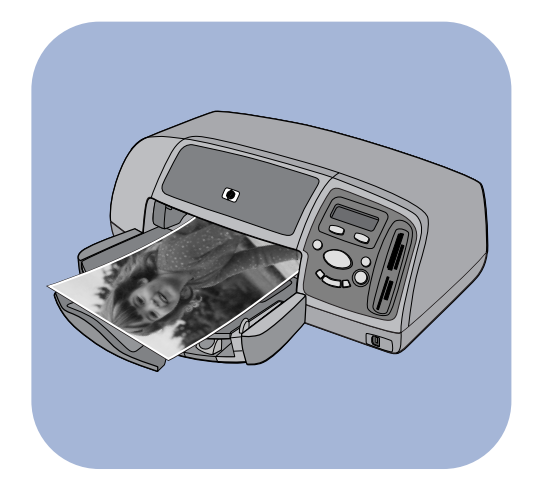

# guía básica

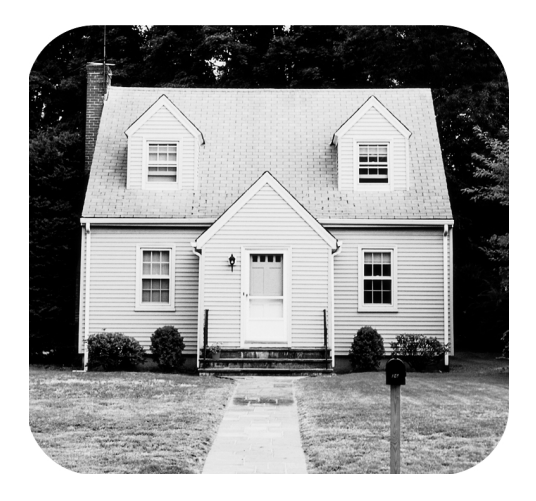

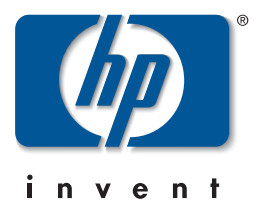

Lea este instructivo

# contenido

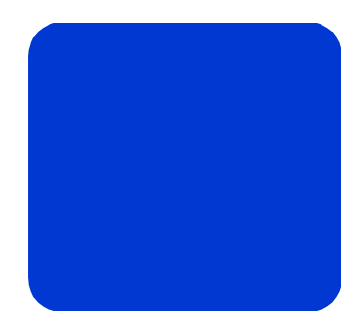

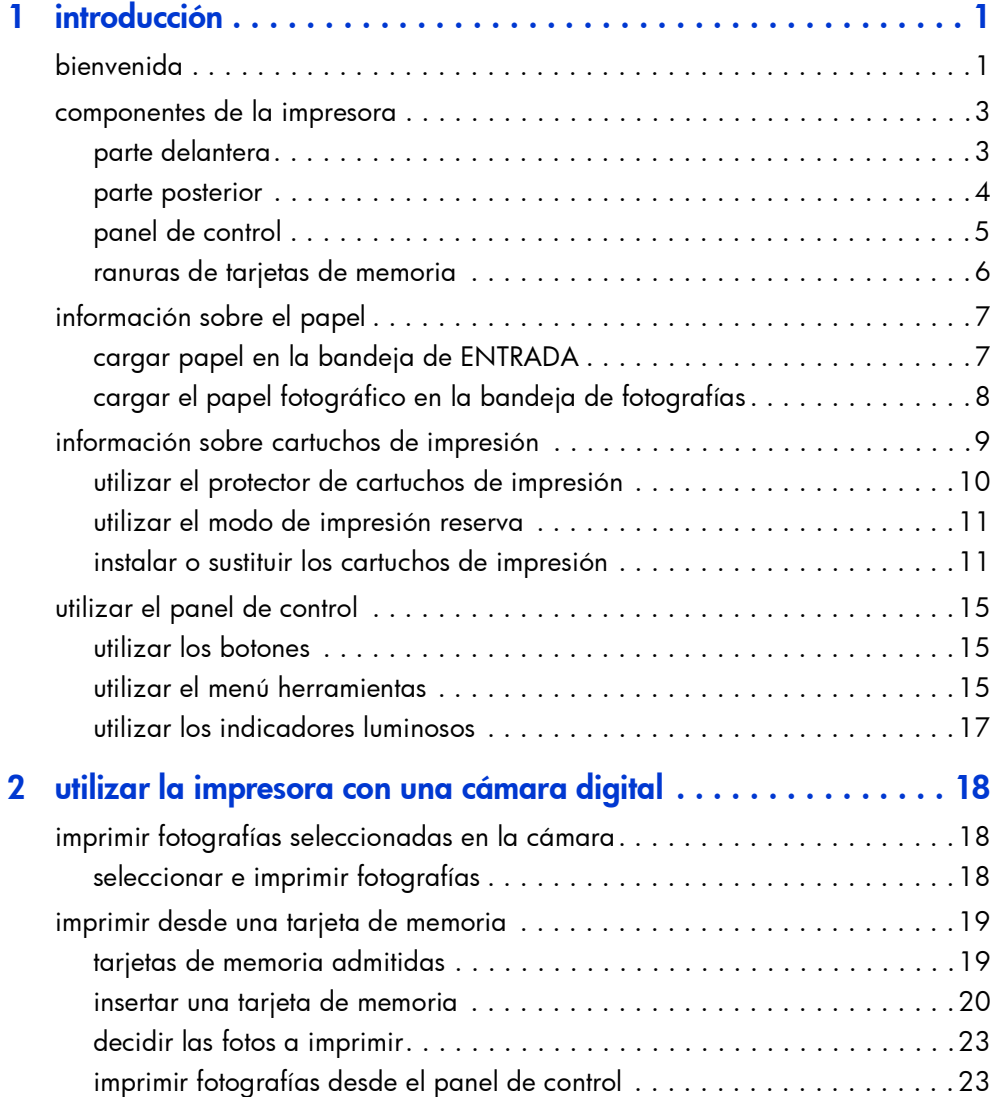

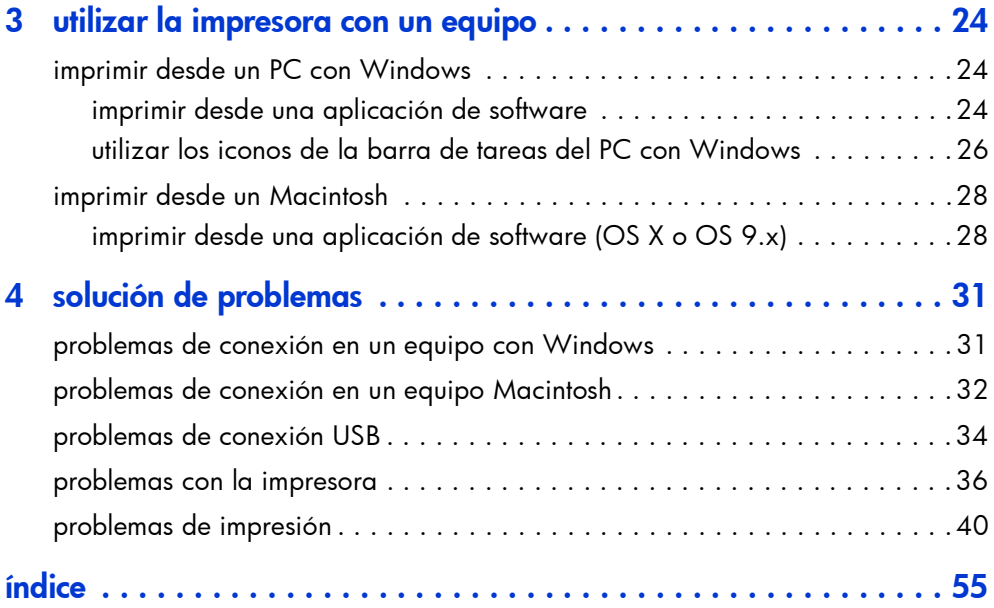

# <span id="page-3-0"></span>introducción

# <span id="page-3-1"></span>bienvenida

<span id="page-3-6"></span>Gracias por adquirir una impresora HP Photosmart. Su nueva impresora se suministra con la siguiente documentación que le ayudará a aprender a utilizarla y a sacar el máximo partido de la misma:

1

1

- <span id="page-3-5"></span>Guía de instalación: Este póster contiene instrucciones sencillas y rápidas que le ayudarán a instalar la impresora y a cargar el software.
- Guía básica: Este folleto incluye una guía de referencia rápida que le ayudará a familiarizarse con su nueva impresora. Explica, asimismo, cómo utilizar las funciones básicas de la impresora, y contiene información sobre la solución de problemas de hardware.
- <span id="page-3-4"></span>• Instalación de software y asistencia técnica para productos: En este folleto se explica cómo instalar y configurar el software suministrado con la impresora. Contiene información sobre la solución de problemas de software, describe cómo obtener asistencia técnica en el sitio Web **www.hp.com** y explica cómo ponerse en contacto con los Servicios y asistencia técnica de HP.
- <span id="page-3-3"></span><span id="page-3-2"></span>• Ayuda de la impresora HP Photosmart: es una guía en línea en la que se describe cómo utilizar las funciones más avanzadas de la nueva impresora. En ella también se incluye información sobre el cuidado y mantenimiento de la impresora, así como una sección sobre mensajes de error y la solución avanzada de problemas.

Una vez que haya instalado el software de HP Photosmart en el equipo, puede visualizar e imprimir la Ayuda de la impresora HP Photosmart.

para visualizar la Ayuda de la impresora HP Photosmart

- <span id="page-4-1"></span>• PC con Windows: En el menú Inicio, seleccione Programas, Hewlett-Packard, Photosmart 130, 230, 7150, 7345, 7350, 7550. En el Director de fotografías e imágenes HP, haga clic en Ayuda.
- Macintosh: Introduzca el CD HP Photosmart. En la carpeta User Docs, seleccione el idioma y, a continuación, haga clic en el archivo photosmart 7350.html.

#### para imprimir la Ayuda de la impresora HP Photosmart

- <span id="page-4-0"></span>• PC con Windows: Haga clic en el icono Imprimir en la barra de navegación situada en la parte superior de la ventana de Ayuda de la impresora HP Photosmart.
- Macintosh: En el menú Archivo (File), seleccione Imprimir (Print), o haga clic en el icono Imprimir (Print) de la barra de navegación situada en la parte superior del explorador.

# <span id="page-5-0"></span>componentes de la impresora

### <span id="page-5-1"></span>parte delantera

#### <span id="page-5-7"></span>Cubierta superior

Abra esta cubierta para cambiar los cartuchos de impresión

#### <span id="page-5-4"></span>Bandeja de SALIDA

Esta bandeja extraíble recoge los documentos o fotografías impresas

#### <span id="page-5-3"></span>Bandeja de fotografías

Coloque en esta bandeja un papel fotográfico de 10 x 15 cm en el que imprimir

#### <span id="page-5-8"></span>Guía de anchura de papel

Ajuste esta guía de manera que quede pegada al borde del papel en la bandeja de ENTRADA

sobre en esta ranura **[control](#page-7-0)** en la Ranura para sobres Coloque un solo para imprimir

Panel de control Consulte [panel de](#page-7-0)  [página 5.](#page-7-0)

Ranuras de tarjetas de memoria Consulte [ranuras de](#page-8-0)  [tarjetas de memoria](#page-8-0) [en la página 6](#page-8-0).

> <span id="page-5-6"></span>Cubierta de la bandeja de fotografías Abra esta cubierta para acceder a la bandeja de fotografías

#### <span id="page-5-10"></span>Puerto de la cámara

Utilice este puerto para conectar una cámara digital de impresión directa HP a la impresora

#### <span id="page-5-5"></span>Control deslizante de la bandeja de fotografías

<span id="page-5-9"></span>Utilícelo para enganchar o desenganchar la bandeja de fotografías

#### Guía de longitud del papel

Ajuste esta guía de manera que quede pegada al borde del papel en la bandeja de ENTRADA

### <span id="page-5-2"></span>Bandeja de ENTRADA

Coloque en esta bandeja el papel o los sobres en los que vaya a imprimir

#### Ampliación de la bandeja de SALIDA Tire de ella con

cuidado cuando esté imprimiendo un gran número de páginas para evitar que el papel caiga al suelo

#### <span id="page-6-0"></span>parte posterior

<span id="page-6-3"></span><span id="page-6-2"></span><span id="page-6-1"></span>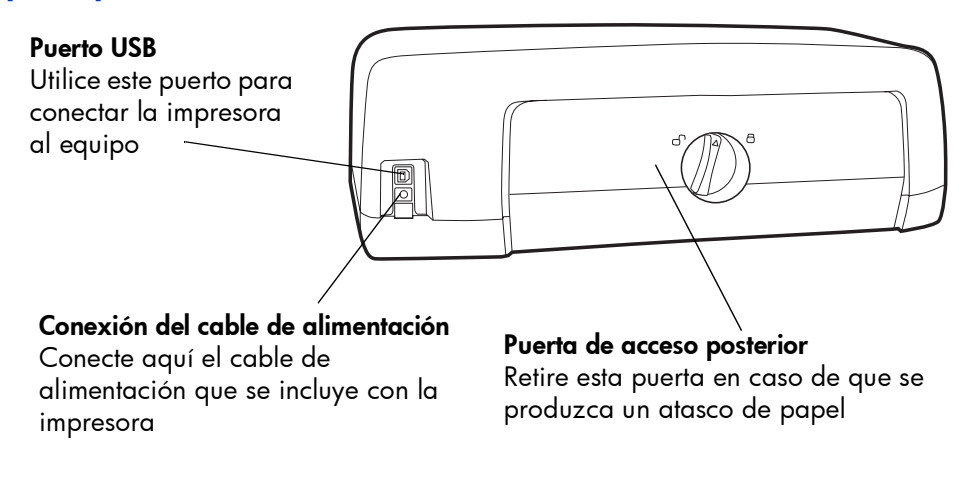

### <span id="page-7-0"></span>panel de control

#### <span id="page-7-3"></span>**COPIAS**

Utilice este botón para seleccionar el número de copias que desea imprimir

#### <span id="page-7-8"></span>**SELECCIÓN DE FOTOGRAFÍAS**

Utilice este botón para seleccionar las fotografías que desea imprimir

#### **ALIMENTACIÓN**

Utilice este botón para encender o apagar la impresora

#### **CANCELAR/NO**

Utilice este botón para cancelar un ajuste, para detener la operación de imprimir o guardar, para responder no las preguntas de la pantalla LCD o para salir de un menú

#### <span id="page-7-5"></span>**HERRAMIENTAS**

Utilice este botón para realizar una serie de tareas de gestión de la impresora

#### **LCD**

<span id="page-7-2"></span>ALIMENTACIÓN

En esta ventana aparece información acerca del estado de la impresora

TAMAÑO DE<br>COPIAS FOTOGRAFÍA

**SELECCIÓN DE FOTOGRAFÍAS** 

 $\sqrt{0}$ 

**GUARDAR** 

lli Θ

Ħ

#### <span id="page-7-7"></span>**TAMAÑO DE FOTO**

Utilice este botón para seleccionar el tamaño de la fotografía

#### <span id="page-7-4"></span>**GUARDAR**

Utilice este botón para guardar fotografías de la tarjeta de memoria o para imprimir fotos seleccionadas en la cámara

#### Luz de tarjeta de memoria (verde)

La tarjeta de memoria está insertada correctamente.

#### Apagada

No se ha insertado una tarjeta de memoria.

#### Parpadeante

La información se está transmitiendo hasta la tarjeta de memoria o desde la misma a la impresora o el equipo

#### <span id="page-7-9"></span>Luz de impresión Encendida (verde)

La impresora está encendida Apagada

La impresora está apagada Parpadeante (verde)

La impresora está ocupada Parpadeante (ámbar)

La impresora necesita la atención del usuario

#### CANCELAR NO ACEPTAR ,<br>ERRAMIENTAS IMPRIMIR

#### <span id="page-7-1"></span>**ACEPTAR/SÍ**

Utilice este botón para seleccionar fotografías, para responder afirmativamente a preguntas de la pantalla LCD o para seleccionar opciones de menú

#### <span id="page-7-6"></span>**IMPRIMIR**

Utilice este botón para imprimir las fotografías seleccionadas de una tarjeta de memoria

### <span id="page-8-0"></span>ranuras de tarjetas de memoria

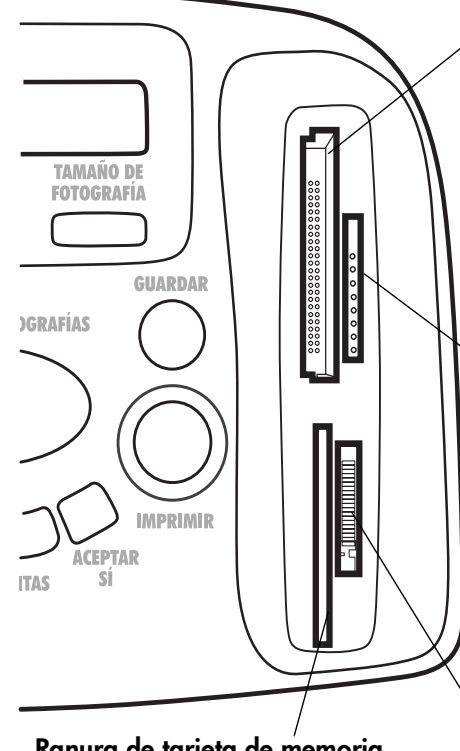

#### <span id="page-8-3"></span>Ranura de tarjeta de memoria SmartMedia

Inserte una tarjeta de memoria SmartMedia en esta ranura para comenzar a imprimir o a guardar

#### Ranura de tarjeta de memoria CompactFlash/ IBM Microdrive

Inserte una tarjeta de memoria CompactFlash o Microdrive en esta ranura para comenzar a imprimir o a guardar

#### <span id="page-8-2"></span>Ranura de tarjeta de memoria MultiMediaCard/Secure **Digital**

Inserte una tarjeta de memoria MultiMediaCard o Secure Digital en esta ranura para comenzar a imprimir o a guardar

#### <span id="page-8-1"></span>Ranura de tarjeta de memoria Memory Stick Inserte una tarjeta de memoria Memory Stick

en esta ranura para comenzar a imprimir o a guardar

# <span id="page-9-2"></span><span id="page-9-0"></span>información sobre el papel

Puede cargar o imprimir una gran variedad de tipos y tamaños de papel, desde tarjetas de índice y papel fotográfico hasta sobres y transparencias. Le recomendamos que utilice papel diseñado para inyección de tinta de HP para obtener los mejores resultados.

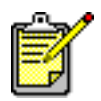

Si está utilizando papel diseñado para inyección de tinta de HP, no se olvide de ajustar el tipo de papel en el cuadro de diálogo Propiedades (PC con Windows) o en el cuadro de diálogo Imprimir (Print) (Macintosh).

- Utilice la bandeja de ENTRADA para todos los tipos y tamaños de papel admitidos
- Utilice la bandeja de fotografías cuando imprima en papel fotográfico de 10 x 15 cm
- Utilice la ranura para sobres de la bandeja de SALIDA cuando necesite imprimir un único sobre

Para obtener más información sobre los tipos y tamaños de papel admitidos, consulte la Ayuda de la impresora HP Photosmart.

1 Levante la bandeja de SALIDA.

Bandeja de SALIDA Guía de longitud Bandeja de Guía de le<br>ENTRADA del papel ENTRADA Guía de anchura de papel **Control** deslizante de la bandeja de fotografías

2 Tire de la guía de longitud de papel en la bandeja de ENTRADA y desplace la guía de anchura todo lo que pueda hacia la izquierda.

### <span id="page-9-1"></span>cargar papel en la bandeja de ENTRADA

- 3 Coloque una pila de papel en la bandeja de ENTRADA.
	- Cargue el papel con la cara que se va a imprimir hacia abajo. La impresora introduce el papel en su interior, le da la vuelta y, a continuación, imprime en el papel; el documento impreso aparece boca arriba en la bandeja de SALIDA.
	- Cargue siempre el papel en la dirección de retrato, de tal forma que el borde de menor longitud quede mirando hacia usted.
	- Tenga cuidado de no cargar mucho papel ni de cargar demasiado poco. Consulte la sección de especificaciones de la Ayuda de la impresora HP Photosmart para obtener más información sobre los tipos de papel. La impresora puede tener dificultades para tomar una hoja de papel cuando sólo queden una o dos hojas en la bandeja de ENTRADA. Compruebe que la pila de papel contiene varias hojas, pero que no supera la altura de la parte superior de la guía de longitud de papel.
	- Utilice un tipo y tamaño de papel a la vez. No mezcle tipos o tamaños de papel en la bandeja de ENTRADA.
- 4 Mueva el control deslizante de la bandeja de fotografías hacia usted hasta que éste se detenga. Esto desengancha la bandeja de fotografías.
- 5 Ajuste la guía de longitud y la guía de anchura del papel de manera que queden pegadas al borde del papel, sin que lleguen a doblarlo. Esto ayudará a que el papel entre directamente a la impresora.
- 6 Baje la bandeja de SALIDA.

Cuando utilice la bandeja de fotografías, puede dejar papel en la bandeja de ENTRADA.

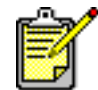

Si la bandeja de fotografías se queda sin papel fotográfico, la impresora seguirá imprimiendo en el papel de la bandeja de ENTRADA.

- 1 Mueva el control deslizante de la bandeja de fotografías hacia usted hasta que éste se detenga. Esto desengancha la bandeja de fotografías.
- 2 Levante la cubierta de la bandeja de fotografías.
- **3** Cargue el papel en la bandeja de fotografías con la **cara** que se va a imprimir hacia abajo. Si está utilizando papel con pestañas, insértelo de modo que la pestaña se introduzca al final. La impresora introduce el papel en su interior, le da la vuelta y, a continuación, imprime en el

<span id="page-10-0"></span>cargar el papel fotográfico en la bandeja de fotografías

papel; el documento impreso aparece boca arriba en la bandeja de SALIDA.

• Puede cargar hasta 20 hojas de papel en la bandeja de fotografías.

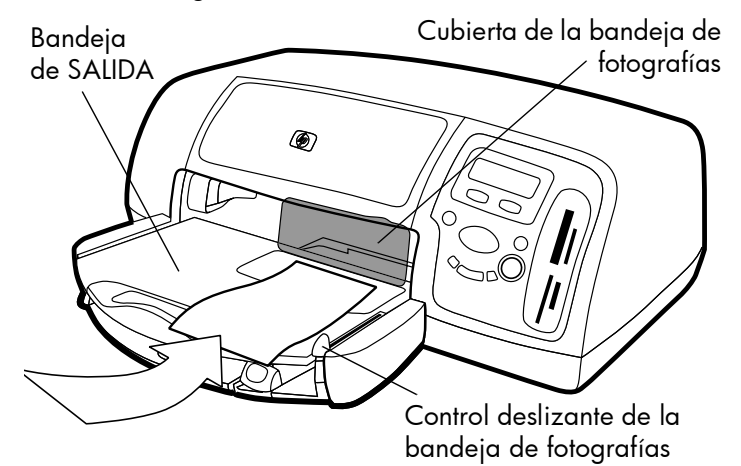

- 4 Baje la cubierta de la bandeja de fotografías.
- 5 Desplace el control deslizante de la bandeja de fotografías (hacia el interior de la impresora) hasta que se detenga contra el borde del papel. Esto engancha la bandeja de fotografías.

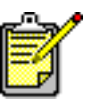

Cuando acabe de utilizar la bandeja de fotografías, mueva el control deslizante de la bandeja de fotografías hacia usted hasta que éste se detenga. De esta forma, se desengancha la bandeja de fotografías para que la impresora utilice el papel de la bandeja de ENTRADA.

Consulte la Ayuda de la impresora HP Photosmart para obtener más información sobre:

- carga de un solo sobre
- carga de una pila de sobres
- carga de tarjetas de índice y otros soportes pequeños
- carga de transparencias

# <span id="page-11-0"></span>información sobre cartuchos de impresión

Hay tres cartuchos de impresión disponibles para la impresora: Los dos cartuchos de impresión suministrados con la impresora son justo lo que necesita para imprimir bellas fotografías:

- HP nº 57 (C6657A): cartucho de impresión de tres colores
- HP nº 58 (C6658A): cartucho de impresión de fotografías

Para imprimir documentos normales de la forma más económica posible, puede adquirir un cartucho de impresión negro en lugar de un cartucho de impresión de fotografías:

HP nº 56 (C6656A): cartucho de impresión negro

El soporte de los cartuchos de impresión situado en el interior de la impresora dispone de dos compartimentos donde se colocan los cartuchos de impresión. Los cartuchos de impresión que utilice dependerán del tipo de trabajo que esté imprimiendo.

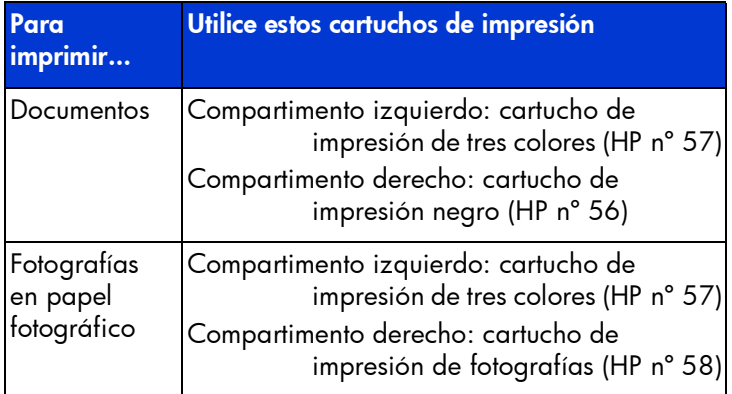

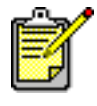

Puede dejar el cartucho de impresión negro en el compartimento derecho cuando imprima fotografías. Para obtener la mejor calidad de fotografías, instale el cartucho de impresión de fotografías.

## <span id="page-12-1"></span><span id="page-12-0"></span>utilizar el protector de cartuchos de impresión

El protector de cartuchos de impresión ha sido diseñado para conservar los cartuchos de impresión en perfectas condiciones cuando no se estén utilizando. Siempre que extraiga un cartucho de impresión de la impresora, guárdelo en el protector de cartuchos de impresión suministrado con la impresora.

- Para insertar un cartucho de impresión en el protector, deslícelo en su interior formando un pequeño ángulo y encájelo firmemente en su sitio.
- Para extraer un cartucho de impresión del protector, presione hacia abajo y hacia atrás la parte superior del protector para liberar el cartucho y, a continuación, deslícelo hacia el exterior del protector.

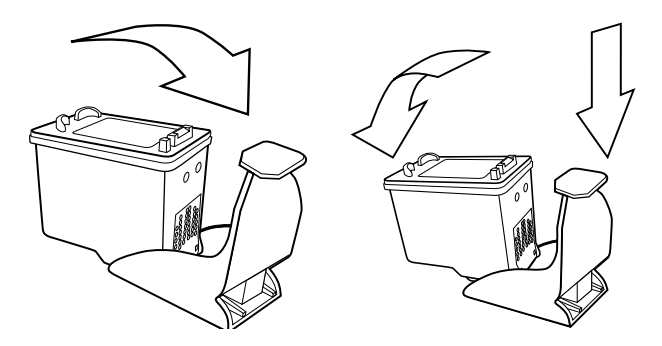

### <span id="page-13-2"></span><span id="page-13-0"></span>utilizar el modo de impresión reserva

El modo reserva le permite seguir imprimiendo aunque uno de los cartuchos de impresión falle, se quede sin tinta o no sea compatible con la impresora. Si aparece un mensaje de error del cartucho de impresión en la LCD o en el monitor del equipo, extraiga el cartucho de impresión y cierre la cubierta superior para acceder al modo reserva. Se mostrará un mensaje en el que se le recordará que se encuentra en el modo reserva.

La impresión en modo reserva resta velocidad a la impresora y afecta a la calidad de impresión.

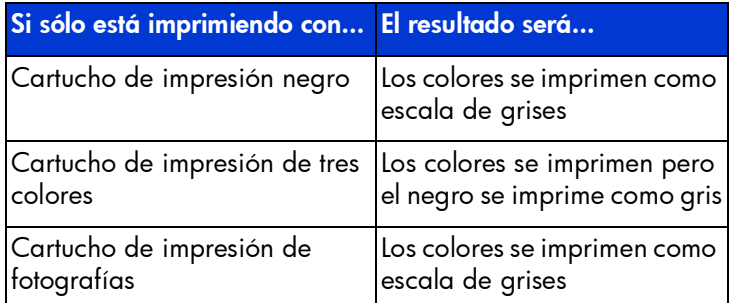

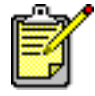

Aunque el modo reserva le permite seguir imprimiendo, la calidad de impresión se ve reducida. Para obtener la máxima calidad de impresión, procure sustituir el cartucho de impresión que falte lo antes posible.

<span id="page-13-1"></span>instalar o sustituir los cartuchos de impresión

Para obtener el mejor rendimiento de la impresora utilice sólo suministros HP originales, incluidos los cartuchos de impresión originales de HP rellenados de fábrica.

Para aprovechar al máximo los cartuchos de impresión, utilice el botón **ALIMENTACIÓN** para apagar la impresora. No desenchufe la impresora ni apague la fuente de alimentación (como una regleta de conexiones), hasta que se apague la luz de impresión. Esto permite que la impresora guarde los cartuchos de impresión protegidos.

Precaución: Compruebe que utiliza los cartuchos de impresión adecuados. No rellene los cartuchos de impresión. Quedan excluidos de la cobertura de garantía de la impresora HP los daños producidos como consecuencia de la modificación o el rellenado de cartuchos de impresión HP.

- 1 Si la impresora está apagada, presione el botón **ALIMENTACIÓN** situado en el panel de control de la misma para encenderla.
- 2 Abra la cubierta superior. El soporte de los cartuchos de impresión se desplaza hasta el centro de la impresora.
- 3 Levante el pestillo del soporte del cartucho de impresión que desee instalar o cambiar, colocando el dedo debajo del número del pestillo y tirando hacia fuera. El pestillo del cartucho de impresión se abrirá.
- 4 Si está cambiando un cartucho de impresión, deslice hacia fuera el cartucho de impresión antiguo y recíclelo o deséchelo.

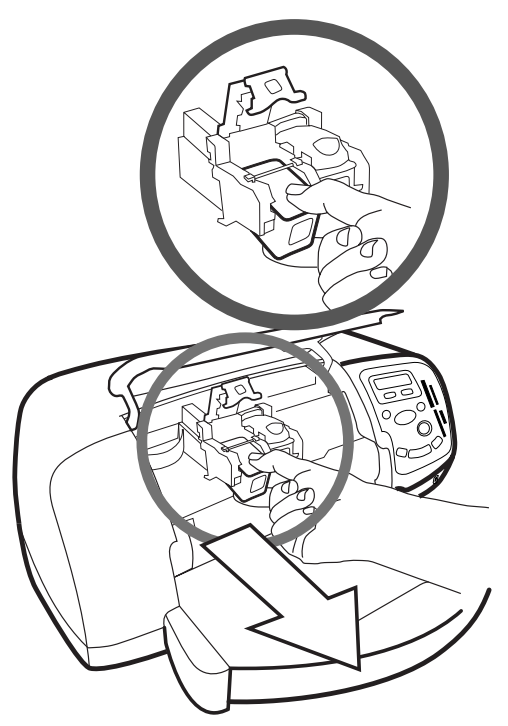

- 5 Saque el nuevo cartucho de impresión del envoltorio.
- 6 Sujete la pestaña rosa y tire lentamente de la cinta adhesiva. Asegúrese de que sólo está retirando la cinta adhesiva transparente de los inyectores y de que se mantienen los contactos de cobre.

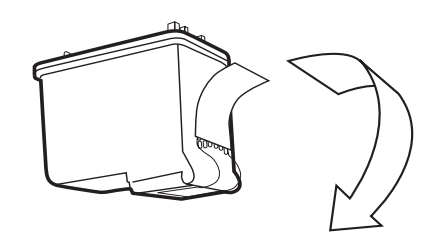

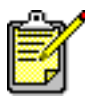

NO toque los inyectores de tinta ni los contactos de cobre. Si se tocan estas partes se puede estropear el cartucho de impresión.

- 7 Inserte el cartucho de impresión:
	- Sostenga el cartucho de impresión de tal forma que la parte de los contactos de cobre sea lo primero que se introduzca en el impresora. Alinee los salientes de la parte superior izquierda y derecha del cartucho de impresión con las ranuras del interior del soporte del cartucho de impresión. Deslice lentamente el cartucho de impresión dentro del soporte y, a continuación, presione firmemente el cartucho hasta que éste se detenga.
	- Baje el pestillo del soporte. Coloque el dedo en la parte superior del pestillo. Coloque el pulgar debajo del número del pestillo y sujételo hacia delante mientras empuja el pestillo hacia abajo. Suelte el pestillo para que el cartucho de impresión quede colocado en su sitio.

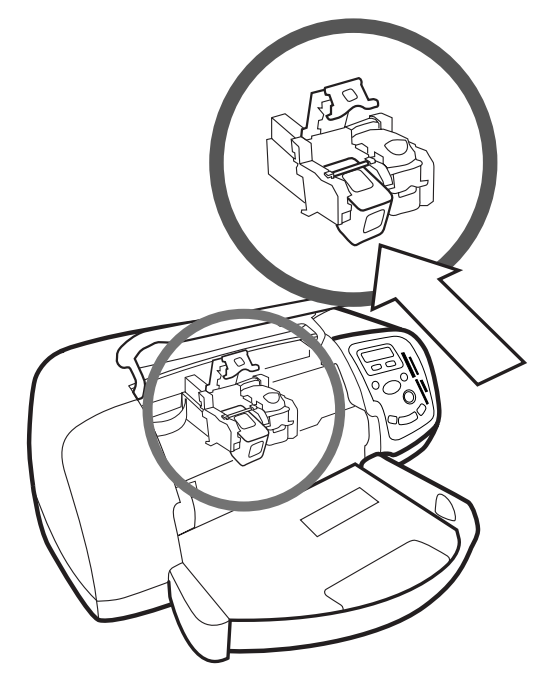

8 Cierre la cubierta superior.

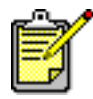

Se imprimirá una página de calibración. Asegúrese de que el papel normal está cargado en la bandeja de ENTRADA.

# <span id="page-17-0"></span>utilizar el panel de control

### <span id="page-17-1"></span>utilizar los botones

El panel de control de la impresora tiene varios botones:

- **ALIMENTACIÓN**: utilice este botón para encender o apagar la impresora.
- **COPIAS**: utilice este botón para seleccionar el número de copias que desea imprimir.
- **TAMAÑO DE FOTOGRAFÍA**: utilice este botón para seleccionar el tamaño de la fotografía.
- **SELECCIÓN DE FOTOGRAFÍAS**: utilice este botón para realizar diversas tareas, como desplazarse por las opciones de menú y seleccionar las fotografías o archivos DPOF que desee imprimir desde la tarjeta de memoria.
- **GUARDAR**: utilice este botón para guardar fotografías de la tarjeta de memoria en el equipo o para imprimir fotografías seleccionadas en la cámara.
- **IMPRIMIR:** utilice este botón para imprimir las fotografías seleccionadas de una tarjeta de memoria.
- **CANCELAR/NO**: utilice este botón para cancelar un ajuste, para detener la operación de imprimir o guardar, para responder no las preguntas de la pantalla LCD o para salir de un menú
- **ACEPTAR/SÍ**: utilice este botón para responder afirmativamente a las preguntas que aparecen en la LCD, para seleccionar la fotografía actual o para seleccionar un intervalo de fotografías. Para seleccionar un intervalo de fotografías, seleccione la primera fotografía del intervalo. Presione el botón Aceptar/Sí durante unos 3 segundos y presione después el botón **SELECCIÓN DE FOTOGRAFÍAS** hasta que aparezca la última fotografía del intervalo.

### <span id="page-17-2"></span>utilizar el menú herramientas

Utilice el menú **HERRAMIENTAS** para realizar diversas tareas, incluidas la impresión de una página de prueba, la limpieza de los cartuchos de impresión, la selección de opciones de fotografías y páginas, y el ajuste de la configuración de impresión.

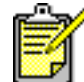

El ajuste actual de la impresora aparece marcado con un asterisco (\*) en la pantalla LCD.

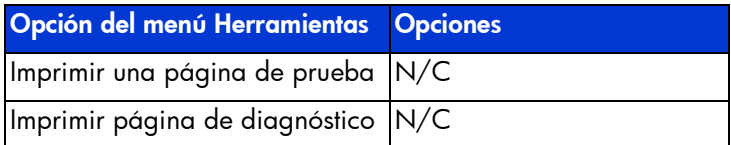

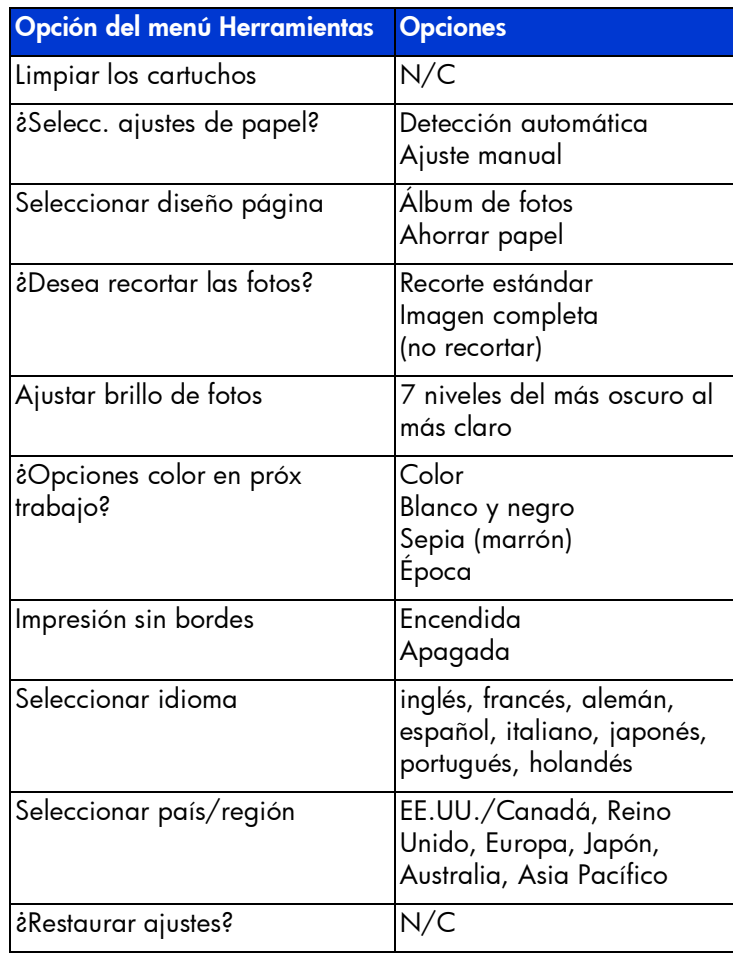

#### Acceda a las opciones del menú Herramientas

 $\rightarrow$  En el panel de control, presione el botón Herramientas hasta que la LCD le muestre la opción que desea cambiar; a continuación, presione Aceptar/Sí.

La opción puede a su vez tener varias opciones.

#### Seleccione una opción

- 1 Presione la parte derecha del botón Herramientas hasta que aparezca la opción deseada.
- 2 Presione Aceptar/Sí.

### <span id="page-19-0"></span>utilizar los indicadores luminosos

El panel de control de la impresora tiene dos indicadores luminosos:

- Luz de impresión: si la luz está encendida, la alimentación está conectada. Si la luz parpadea en verde, la impresora está ocupada. Si la luz parpadea en ámbar, la impresora requiere algún tipo de atención.
- Luz de tarjeta de memoria: si la luz está apagada, no hay ninguna tarjeta insertada en la ranura de tarjeta de memoria. Si la luz es verde, hay una tarjeta correctamente insertada. Si la luz parpadea en verde, la impresora y el equipo están compartiendo información.

# <span id="page-20-0"></span>utilizar la impresora con una cámara digital

<span id="page-20-3"></span>**22** 2

Con la impresora HP Photosmart 7350 puede imprimir bellas fotografías desde la cámara digital sin necesidad de utilizar el equipo.

# <span id="page-20-1"></span>imprimir fotografías seleccionadas en la cámara

Si dispone de una cámara digital de impresión directa HP, puede utilizar la impresora para imprimir fotografías seleccionadas en la cámara.

### <span id="page-20-2"></span>seleccionar e imprimir fotografías

- 1 Utilice el menú Compartir de la cámara para seleccionar las fotografías que desee imprimir. Para obtener más información, consulte la documentación de la cámara.
- 2 Conecte la cámara al puerto situado en la parte delantera de la impresora con el cable USB especial que se suministra con ésta.

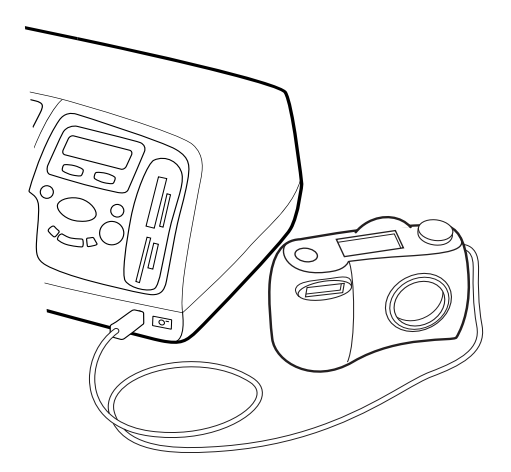

- 3 Cuando conecte la cámara a la impresora, aparecerá el menú Configurar impresión de la cámara. Utilice este menú para:
	- Cambiar las fotografías que haya seleccionado para imprimir.
	- Seleccionar el tipo de papel.
	- Seleccionar el tamaño de papel.
- 4 Cuando esté preparado para imprimir, siga las instrucciones que aparecen en la LCD de la cámara.

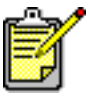

<span id="page-21-2"></span>Para conocer más detalles sobre el uso de las fotografías seleccionadas en la cámara, consulte la documentación suministrada con ésta.

# <span id="page-21-0"></span>imprimir desde una tarjeta de memoria

Si la cámara digital utiliza una tarjeta de memoria para almacenar fotografías, puede insertarla en la impresora para imprimir las fotografías sin un equipo. La LCD de la impresora le guiará a lo largo del proceso.

La impresora admite siete tarjetas de memoria distintas fabricadas por varios proveedores y disponibles con diversas capacidades de almacenamiento. Puede adquirir tarjetas de memoria en el lugar donde adquirió la cámara digital o en la mayoría de los establecimientos de suministros informáticos. Si la cámara digital utiliza una tarjeta de memoria para almacenar fotografías, puede insertarla en la impresora para imprimir o guardar las fotografías.

### <span id="page-21-1"></span>tarjetas de memoria admitidas

<span id="page-21-3"></span>La impresora puede leer tarjetas de memoria de tipo I o II certificadas por la CompactFlash™ Association (CFA), IBM Microdrive™, SmartMedia™, MultiMediaCard™, Secure Digital™ y Memory Stick™.

Precaución: Si utiliza otro tipo de tarjeta de memoria se podrá dañar la tarjeta de memoria o la impresora.

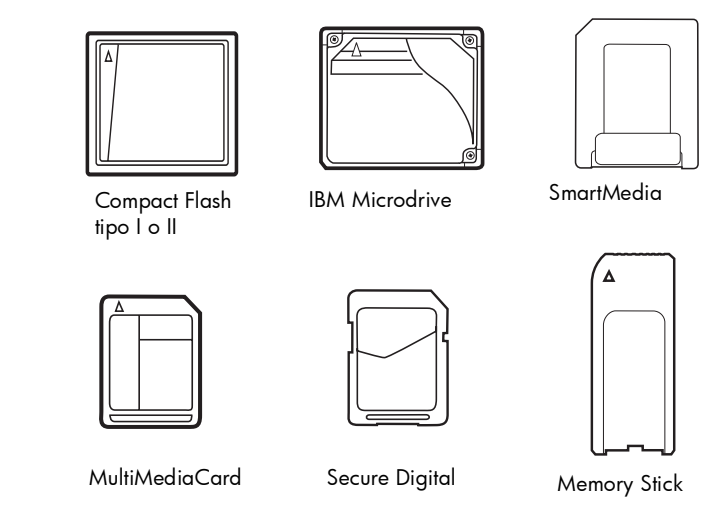

Si la cámara digital admite varios tipos de archivo, es posible que también pueda guardar fotografías en diversos formatos de archivo, tales como JPEG, TIFF sin comprimir, FlashPix y RAW. Puede imprimir archivos JPEG y TIFF sin comprimir directamente desde la tarjeta de memoria, o guardar cualquier otro tipo de archivo en el equipo e imprimirlo desde allí con una aplicación de software.

Una vez realizadas las imágenes con la cámara digital, puede imprimir las fotografías inmediatamente o utilizar la impresora para guardarlas directamente en el equipo.

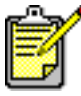

La impresora no puede acceder a más de una ranura de tarjeta de memoria a la vez.

Cuando la tarjeta de memoria está insertada correctamente, se ilumina la luz de la ranura de la tarjeta de memoria. En la LCD aparece el número de fotografías que hay en la tarjeta de memoria.

Precaución: No retire la tarjeta de memoria mientras la luz de la ranura para tarjeta de memoria esté parpadeando. De lo contrario, la impresora, la tarjeta de memoria o la información almacenada en esta podrían resultar dañadas. Para obtener más información, consulte [decidir](#page-25-0)  [las fotos a imprimir](#page-25-0) en la página 23.

### <span id="page-22-0"></span>insertar una tarjeta de memoria

#### insertar una tarjeta de memoria CompactFlash o IBM Microdrive

Inserte la tarjeta de memoria en la ranura de tarjeta superior izquierda de tal forma que la parte delantera de la tarjeta quede mirando hacia la izquierda y la tarjeta se inserte por el borde donde se encuentran los orificios.

Precaución: Inserte la tarjeta de memoria por el borde donde se encuentran los orificios. Si la inserta de otra forma puede dañar la tarjeta de memoria o la impresora.

Empuje suavemente la tarjeta de memoria en la impresora hasta que se detenga. Puede que la tarjeta no se inserte del todo en la impresora. Si la tarjeta se fuerza demasiado, pueden producirse daños en la tarjeta de memoria y en la impresora.

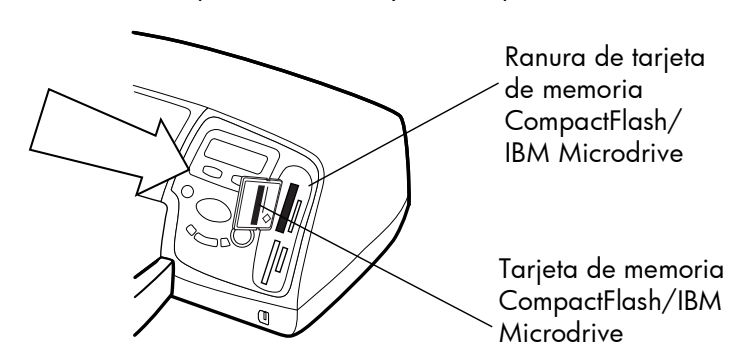

#### insertar una tarjeta de memoria Secure Digital o MultiMediaCard

Inserte la tarjeta de memoria en la ranura de tarjeta superior derecha de tal forma que la tarjeta quede mirando hacia la izquierda y la tarjeta se inserte por el lado que tiene los contactos metálicos.

Empuje suavemente la tarjeta de memoria en la impresora hasta que se detenga. Puede que la tarjeta no se inserte del todo en la impresora. Si la tarjeta se fuerza demasiado, pueden producirse daños en la tarjeta de memoria y en la impresora.

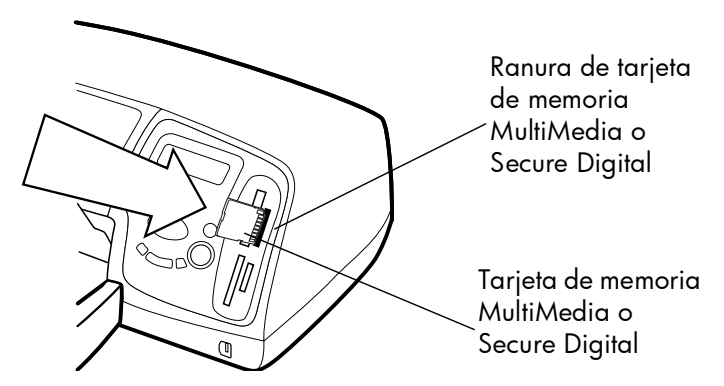

#### insertar una tarjeta de memoria SmartMedia

Inserte la tarjeta de memoria en la ranura de tarjeta inferior izquierda de tal forma que la parte delantera de la tarjeta (la parte negra) quede mirando hacia la izquierda y la tarjeta se inserte por el borde que tiene los contactos metálicos.

Empuje suavemente la tarjeta de memoria en la impresora hasta que se detenga. Puede que la tarjeta no se inserte del todo en la impresora. Si la tarjeta se fuerza demasiado, pueden producirse daños en la tarjeta de memoria y en la impresora.

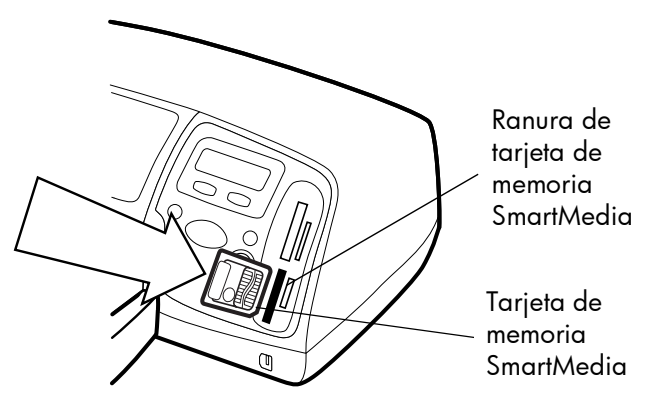

#### insertar una tarjeta de memoria Memory Stick

Inserte la tarjeta de memoria Memory Stick en la ranura inferior derecha de tal forma que el lado con los contactos metálicos quede mirando hacia la derecha y la tarjeta se inserte por el borde que tiene los contactos metálicos.

Empuje suavemente la tarjeta de memoria en la impresora hasta que se detenga. Puede que la tarjeta no se inserte del todo en la impresora. Si la tarjeta se fuerza demasiado, pueden producirse daños en la tarjeta de memoria y en la impresora.

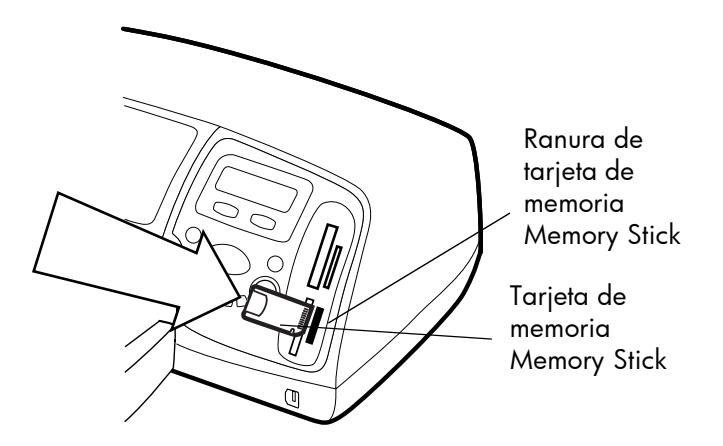

### <span id="page-25-0"></span>decidir las fotos a imprimir

Cuando tenga que decidir qué fotografías desea imprimir o guardar, puede imprimir una página de índice de fotografías para ver todas las fotografías que están guardadas en la tarjeta de memoria.

- 1 Inserte una tarjeta de memoria en la impresora.
- 2 Compruebe la LCD de la impresora que debería mostrar:

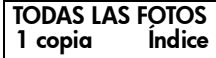

3 Presione el botón **IMPRIMIR**.

Imprimir fotografías con una tarjeta de memoria es tan sencillo como insertar la tarjeta de memoria en la impresora, seleccionar las fotografías que desea imprimir, y presionar el botón **IMPRIMIR**.

#### imprimir fotografías desde el panel de control

- 1 Inserte una tarjeta de memoria en la impresora.
- 2 Presione el botón **SELECCIÓN DE FOTOGRAFÍAS** para seleccionar las fotografías que desea imprimir.
- 3 Presione **ACEPTAR/SÍ** cuando el número de la fotografía que desea imprimir aparezca en la LCD.
- 4 Presione el botón **IMPRIMIR** para iniciar la impresión de las fotografías seleccionadas.

Para obtener más información sobre la impresión de una o varias fotografías, la impresión de un intervalo continuo de fotografías o la impresión en distintos tamaños, consulte la Ayuda de la impresora HP Photosmart.

<span id="page-25-1"></span>imprimir fotografías desde el panel de control

# <span id="page-26-0"></span>utilizar la impresora con un equipo

**3** 3

La impresora HP Photosmart 7350 puede utilizarse con cualquier aplicación de software de un PC con Windows o un Macintosh con la que se pueda imprimir. Puede imprimir todo tipo de proyectos, como páginas de álbumes de fotografías, tarjetas de felicitación o boletines.

<span id="page-26-4"></span>Si ya sabe cómo utilizar una impresora con el equipo, ya está preparado para comenzar a imprimir como lo hacía anteriormente. Si nunca ha utilizado una impresora o, tiene alguna duda, lea este capítulo para obtener más información.

Cuando imprima desde el equipo, no se aplicarán los ajustes del panel de control de la impresora; el software del equipo los anula.

# <span id="page-26-1"></span>imprimir desde un PC con Windows

<span id="page-26-2"></span>imprimir desde una aplicación de software

- 1 En el menú Archivo de la aplicación de software, seleccione Imprimir.
- <span id="page-26-3"></span>2 En el cuadro de diálogo Imprimir, seleccione las páginas y el número de copias que desea imprimir.

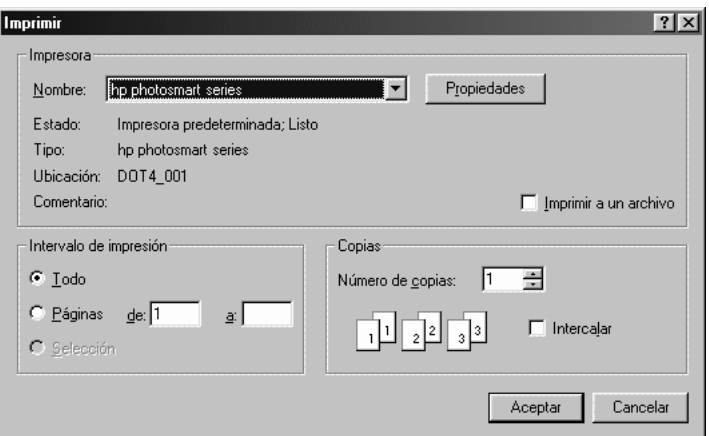

3 Para acceder a ajustes más avanzados, haga clic en Propiedades. Defina las propiedades de la impresora (como la calidad de impresión o el tipo de papel) y haga clic en Aceptar.

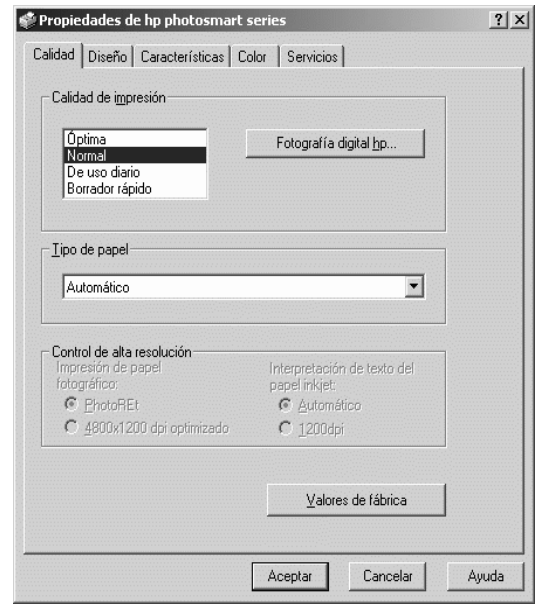

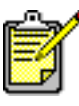

Para conocer más detalles sobre los ajustes disponibles, haga clic en el signo ? situado en la esquina superior derecha del cuadro de diálogo Propiedades de la impresora, y después haga clic en el elemento sobre el que desee obtener más información. También puede hacer clic en Ayuda. 4 Haga clic en **Aceptar** para empezar a imprimir.

Consulte la Ayuda de la impresora HP Photosmart para obtener más información sobre:

- cambio de los ajustes de impresión predeterminados
- utilización de ajustes avanzados
- ajuste del color y brillo de las fotografías

Una vez instalado el software de la impresora, aparecen dos iconos en la barra de tareas de Windows:

- el icono de impresora HP Photosmart
- el icono de tarjeta de memoria HP Photosmart

barra de tareas del PC con **Windows** 

<span id="page-28-0"></span>utilizar los iconos de la

<span id="page-28-2"></span>Estos iconos le ayudan a realizar diversas tareas.

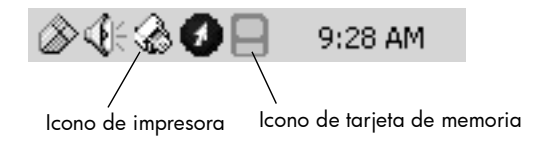

### <span id="page-28-1"></span>icono de impresora hp photosmart

Utilice el icono de la impresora para acceder al cuadro de diálogo Propiedades de la impresora, seleccionar una impresora predeterminada o acceder a la Caja de herramientas.

- Cuando haga clic en el icono de la impresora, aparecerá el cuadro de diálogo Propiedades de la impresora.
- Cuando haga clic con el botón derecho del ratón en el icono de la impresora, aparecerá el siguiente menú. Elija una opción en el menú.

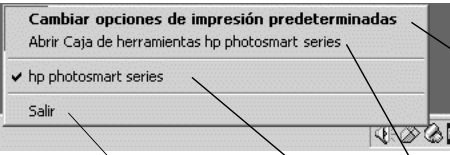

Haga clic para cerrar el menú y eliminar el icono de la impresora de la barra de tareas. Para cerrar el menú sin eliminar el icono de la impresora de la barra de tareas, haga clic en cualquier lugar fuera del menú.

Haga clic para abrir el cuadro de diálogo Propiedades de la impresora.

Haga clic para abrir la Caja de herramientas de HP Photosmart. Seleccione la impresora HP Photosmart que desee utilizar en la lista de impresoras instaladas. La marca de verificación indica la impresora que está seleccionada en ese momento.

#### <span id="page-29-0"></span>utilice el icono de tarjeta de memoria de hp photosmart

Utilice el icono de tarjeta de memoria para determinar el estado de la impresora, acceder a las fotografías guardadas en la tarjeta de memoria y ver los cuadros de diálogo de conexión.

• El aspecto del icono indica el estado de la impresora.

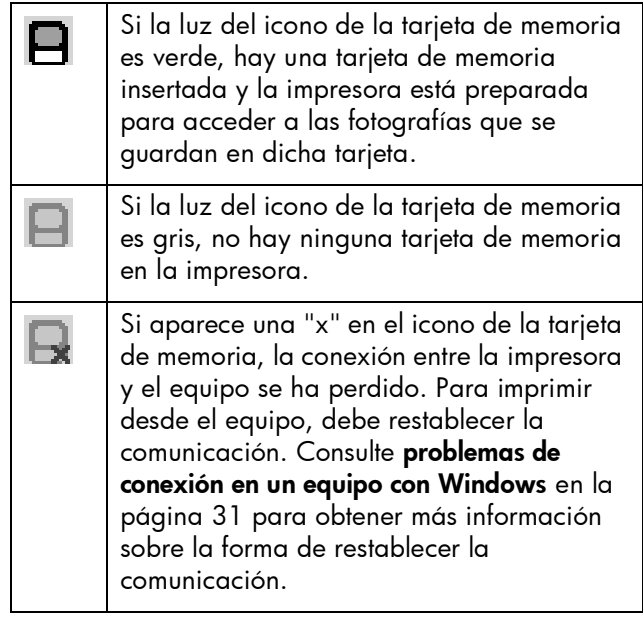

• Cuando haga clic con el botón derecho del ratón en el icono de la tarjeta de memoria, aparecerá el siguiente menú. Elija una opción en él.

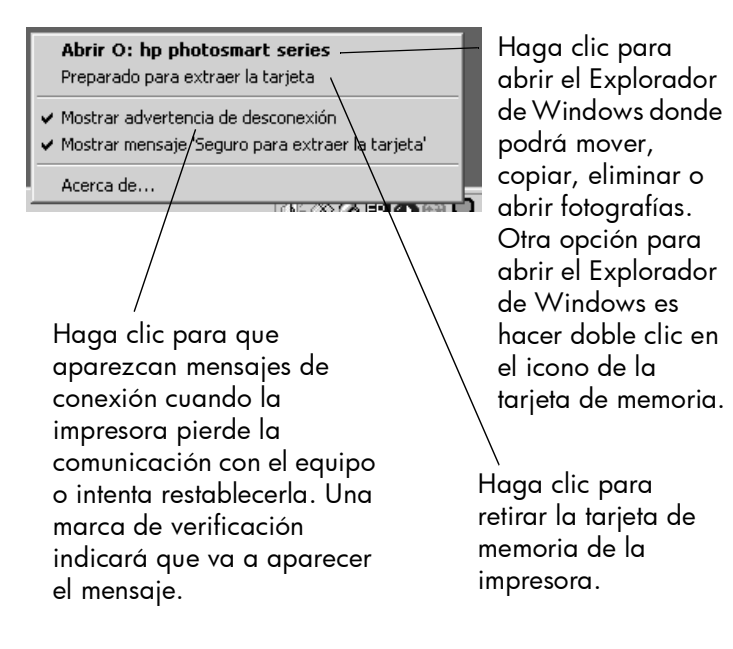

Consulte la Ayuda de la impresora HP Photosmart para obtener más información sobre:

- ajuste de las propiedades de la impresora
- utilización de la Caja de herramientas
- utilización del Director de fotografías e imágenes HP

# <span id="page-30-2"></span><span id="page-30-0"></span>imprimir desde un Macintosh

<span id="page-30-1"></span>imprimir desde una aplicación de software (OS X o OS 9.x)

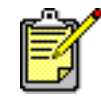

Los siguientes pasos son específicos para OS X. Para OS 9.x, los pasos pueden variar ligeramente. Asegúrese de que ha seleccionado la impresora HP Photosmart en el Centro de impresión (Print Center) (OS X) o en el Selector (Chooser) (OS 9.x) antes de iniciar la impresión. Para obtener más información, consulte el folleto *Instalación de software y asistencia técnica para productos* suministrado con su impresora.

- 1 En el menú Archivo (File) del software, seleccione Ajustar página (Page Setup).
- 2 En el menú desplegable Formato para (Format for), seleccione Photosmart 7350, y después seleccione los atributos de página (como el tamaño de papel, la orientación y la escala) para el proyecto. Una vez finalizada la selección de atributos de página, haga clic en OK.

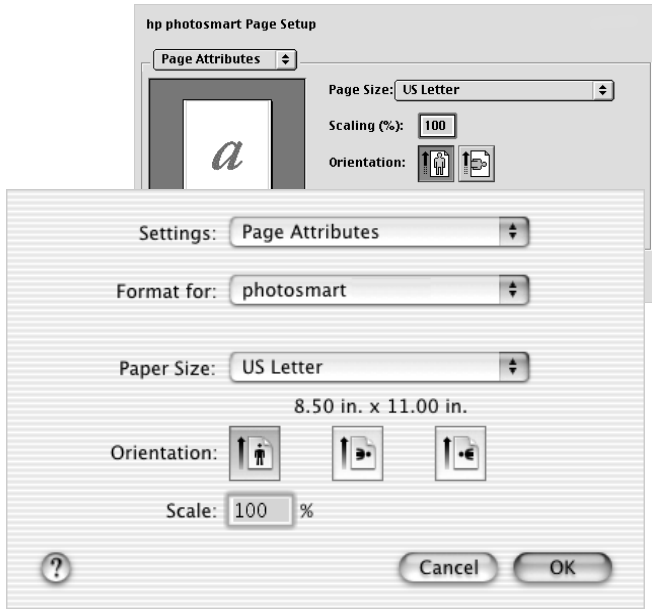

- 3 En el menú Archivo (File) de la aplicación de software, seleccione Imprimir (Print).
- 4 Seleccione los ajustes de impresión adecuados para su proyecto. Utilice el menú desplegable para acceder a otros paneles.

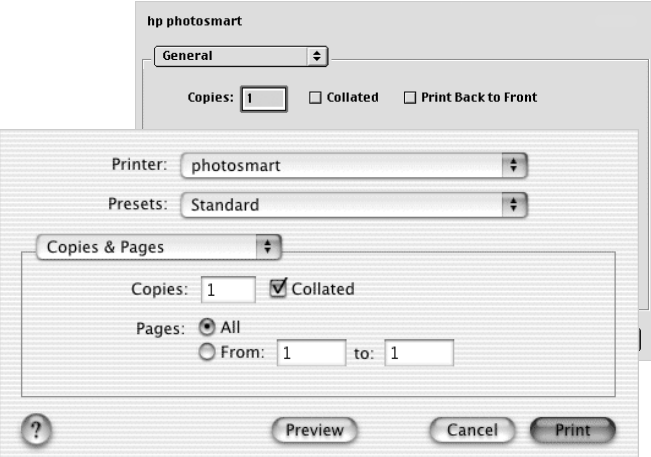

5 Haga clic en Imprimir (Print) (OS X) o OK (OS 9.x) para comenzar a imprimir.

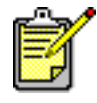

Para conocer más detalles sobre los ajustes disponibles, haga clic en el signo ? situado en la esquina inferior izquierda del cuadro de diálogo (sólo OS X).

Consulte la Ayuda de la impresora HP Photosmart para obtener más información sobre:

- cambio de los ajustes de impresión
- utilización de ajustes avanzados
- ajuste del color y brillo de las fotografías

# <span id="page-33-0"></span>solución de problemas

4 4

La impresora HP Photosmart se ha diseñado para que sea fiable y fácil de utilizar. En esta sección se ofrecen sugerencias y consejos para dar respuesta a las preguntas más frecuentes. Antes de empezar, asegúrese de que:

- Todas las conexiones de cables entre la impresora y el equipo se han realizado correctamente.
- Está utilizando la versión más reciente del software. Visite el sitio Web [www.hp.com](http://www.hp.com/cposupport/software.html) para comprobar si se han publicado actualizaciones de software. Consulte el folleto *Instalación de software y asistencia técnica para productos* suministrado con la impresora para obtener información de contacto.

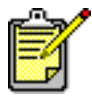

<span id="page-33-3"></span>La información incluida en esta sección se aplica a sistemas operativos de PC con Windows y Macintosh.

# <span id="page-33-2"></span><span id="page-33-1"></span>problemas de conexión en un equipo con Windows

Si utiliza la impresora HP Photosmart con un PC con Windows, será necesario que el equipo esté continuamente conectado a la impresora. El equipo utiliza este vínculo de comunicación para recibir datos de la impresora.

Si se pierde la conexión entre el PC con Windows y la impresora HP Photosmart, aparecerá un mensaje de advertencia en la pantalla del equipo.

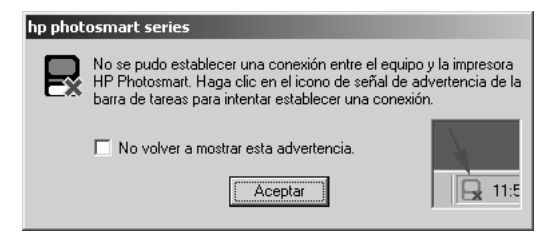

Causas posibles de la pérdida de conexión:

- Es posible que el equipo no esté conectado a la impresora, que la impresora esté apagada o que no esté conectada a una fuente de alimentación.
- Si se utiliza un hub USB o una estación de conexión que tenga varios dispositivos conectados, puede interrumpirse temporalmente la conexión con la impresora mientras se accede a otro dispositivo. Espere hasta que finalice el acceso al otro dispositivo o conecte la impresora directamente al equipo.

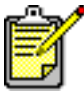

Cada vez que se interrumpa una conexión, en la barra de tareas de Windows aparecerá el icono de tarjeta de memoria de conexión interrumpida  $\Box$ .

Para volver a establecer la conexión, intente lo siguiente:

- Asegúrese de que el cable USB se encuentra conectado correctamente tanto al equipo como al puerto USB situado en la parte posterior de la impresora. Compruebe que el cable de alimentación de la impresora está correctamente conectado, que la impresora está conectada a una fuente de alimentación y que está encendida.
- Si la conexión sigue interrumpida, haga clic con el botón derecho del ratón en el icono de tarjeta de memoria de conexión interrumpida y seleccione Volver a conectar hp photosmart series en el menú.

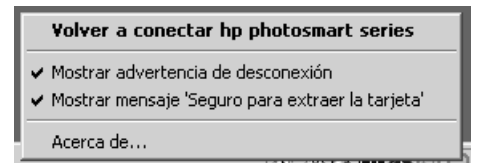

<span id="page-34-1"></span>Si aparece un cuadro de diálogo HP Photosmart, haga clic en Reintentar para intentar restablecer la conexión.

# <span id="page-34-0"></span>problemas de conexión en un equipo Macintosh

Si utiliza la impresora HP Photosmart con un equipo Macintosh, será necesario que la impresora esté continuamente conectada al equipo. El equipo utiliza este vínculo de comunicación para recibir datos de la impresora.

Si se pierde la conexión entre el equipo Macintosh y la impresora HP Photosmart, aparecerá un mensaje de advertencia en la pantalla del equipo.

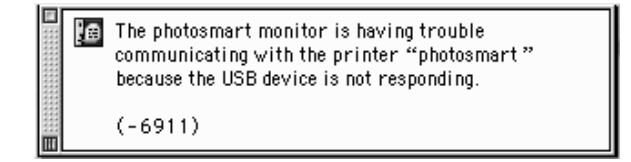

Causas posibles de la pérdida de conexión:

- Es posible que el equipo no esté conectado a la impresora, que la impresora esté apagada o que no esté conectada a una fuente de alimentación.
- Si se utiliza un hub USB o una estación de conexión que tenga varios dispositivos conectados, puede interrumpirse temporalmente la conexión con la impresora mientras se accede a otro dispositivo. Espere hasta que finalice el acceso al otro dispositivo o conecte la impresora directamente al equipo.

Para restablecer la conexión, compruebe todas las conexiones de cables. Asegúrese de que el cable USB se encuentra conectado correctamente tanto al equipo como al puerto USB situado en la parte posterior de la impresora. Compruebe que el cable de alimentación de la impresora está correctamente conectado, que la impresora está conectada a una fuente de alimentación y que está encendida.

# <span id="page-36-1"></span><span id="page-36-0"></span>problemas de conexión USB

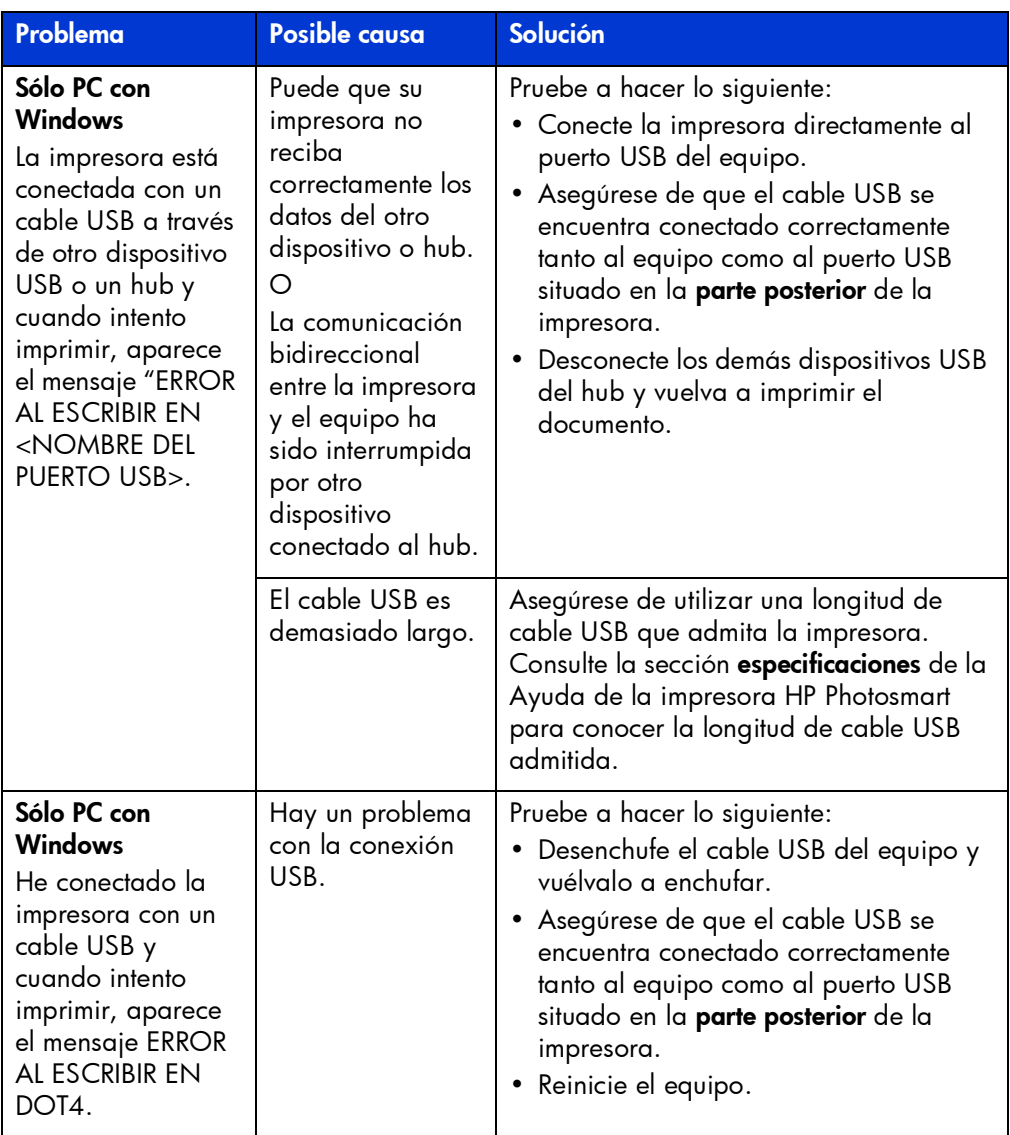

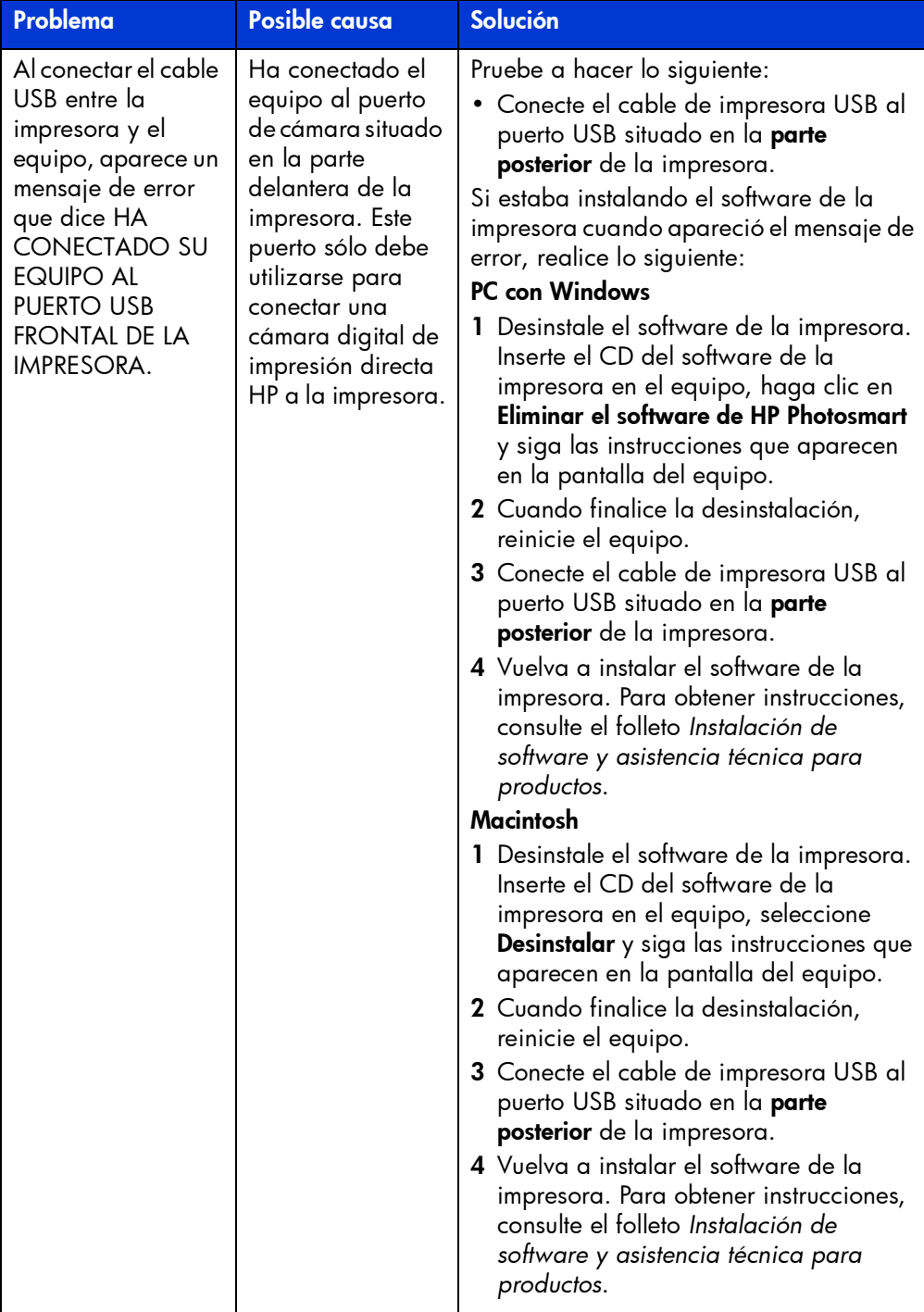

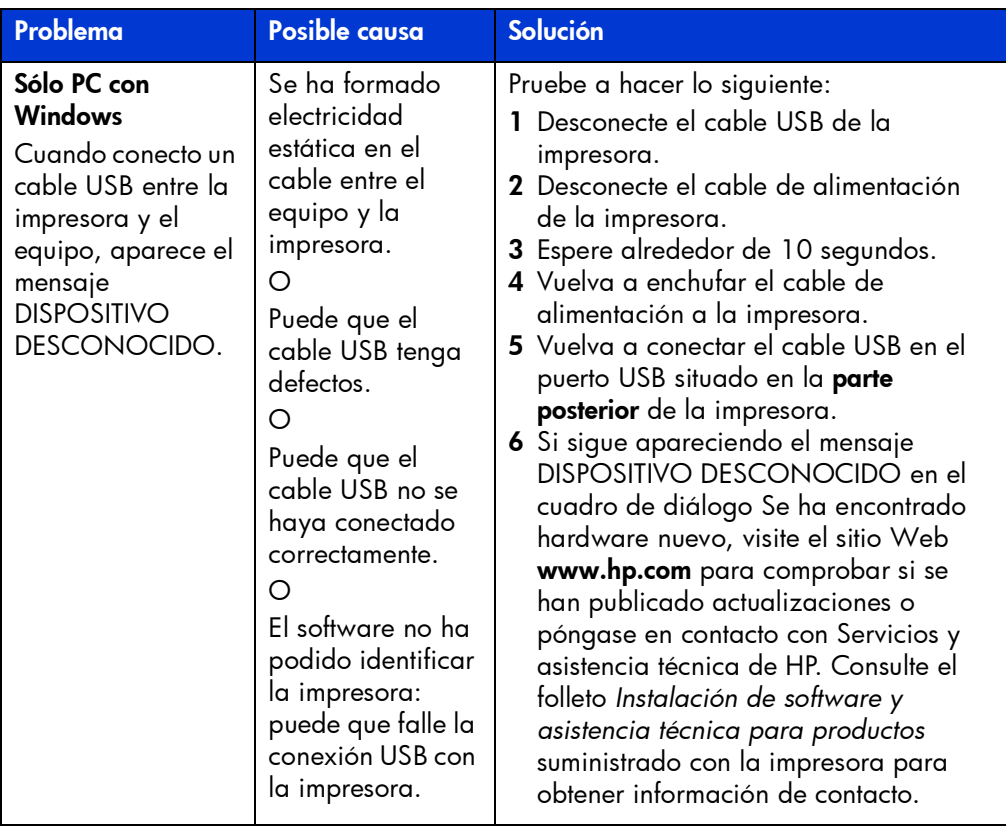

# <span id="page-38-1"></span><span id="page-38-0"></span>problemas con la impresora

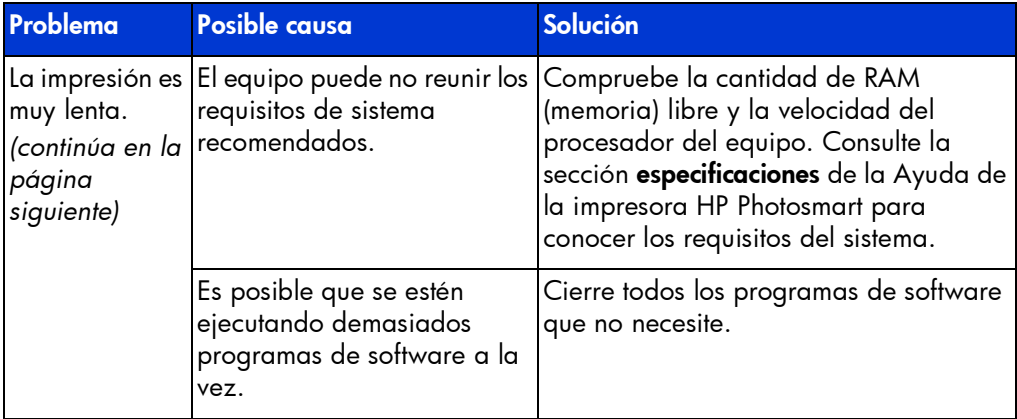

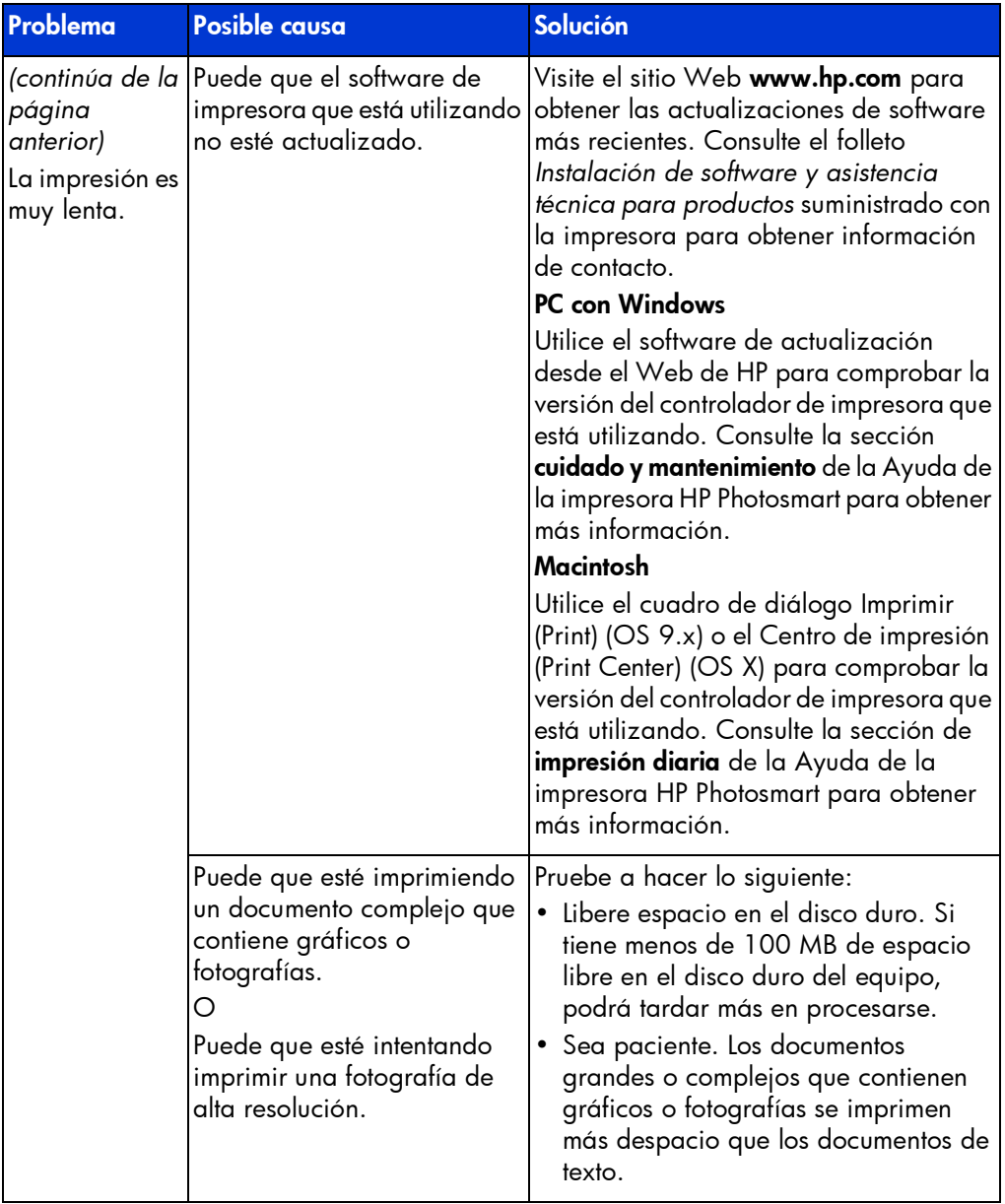

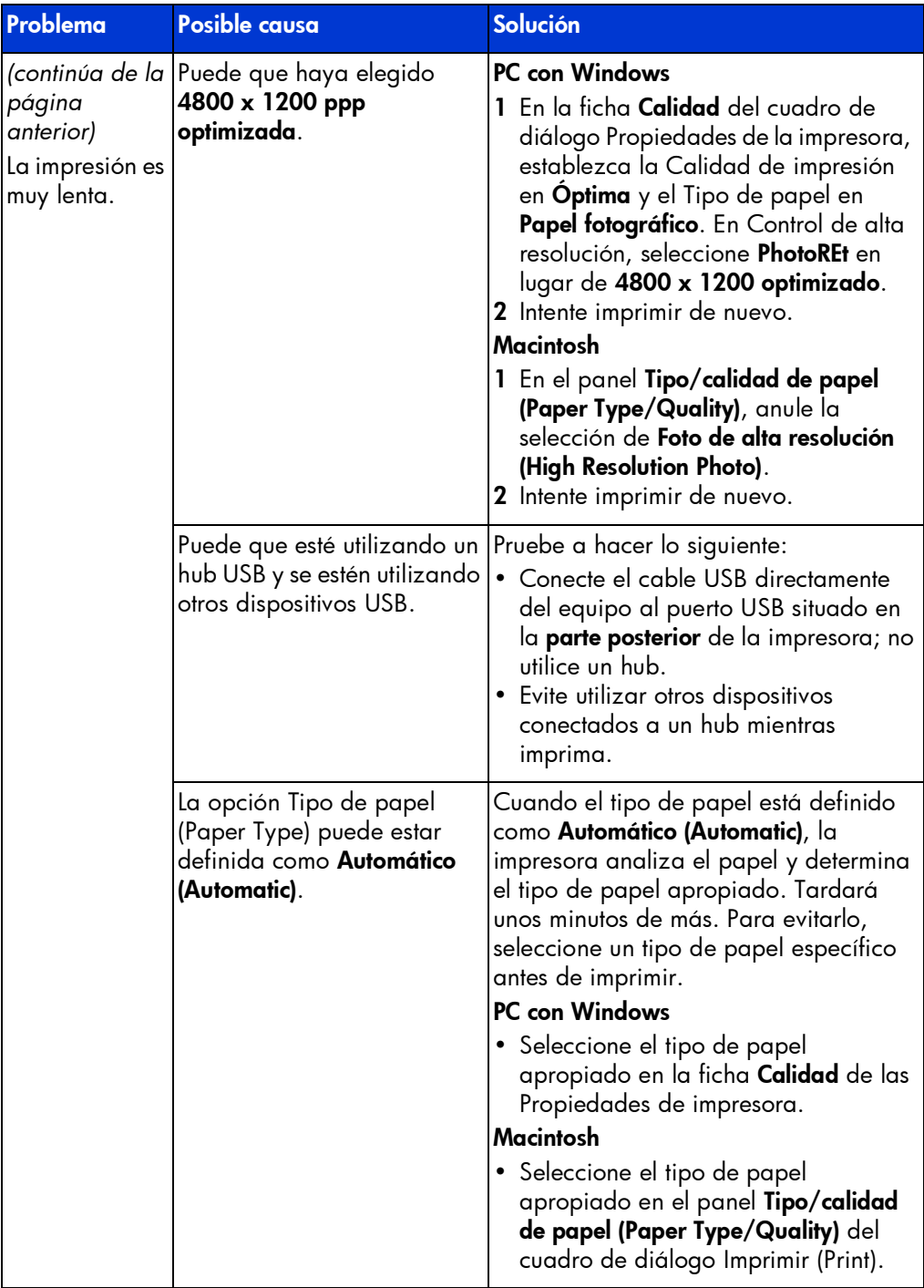

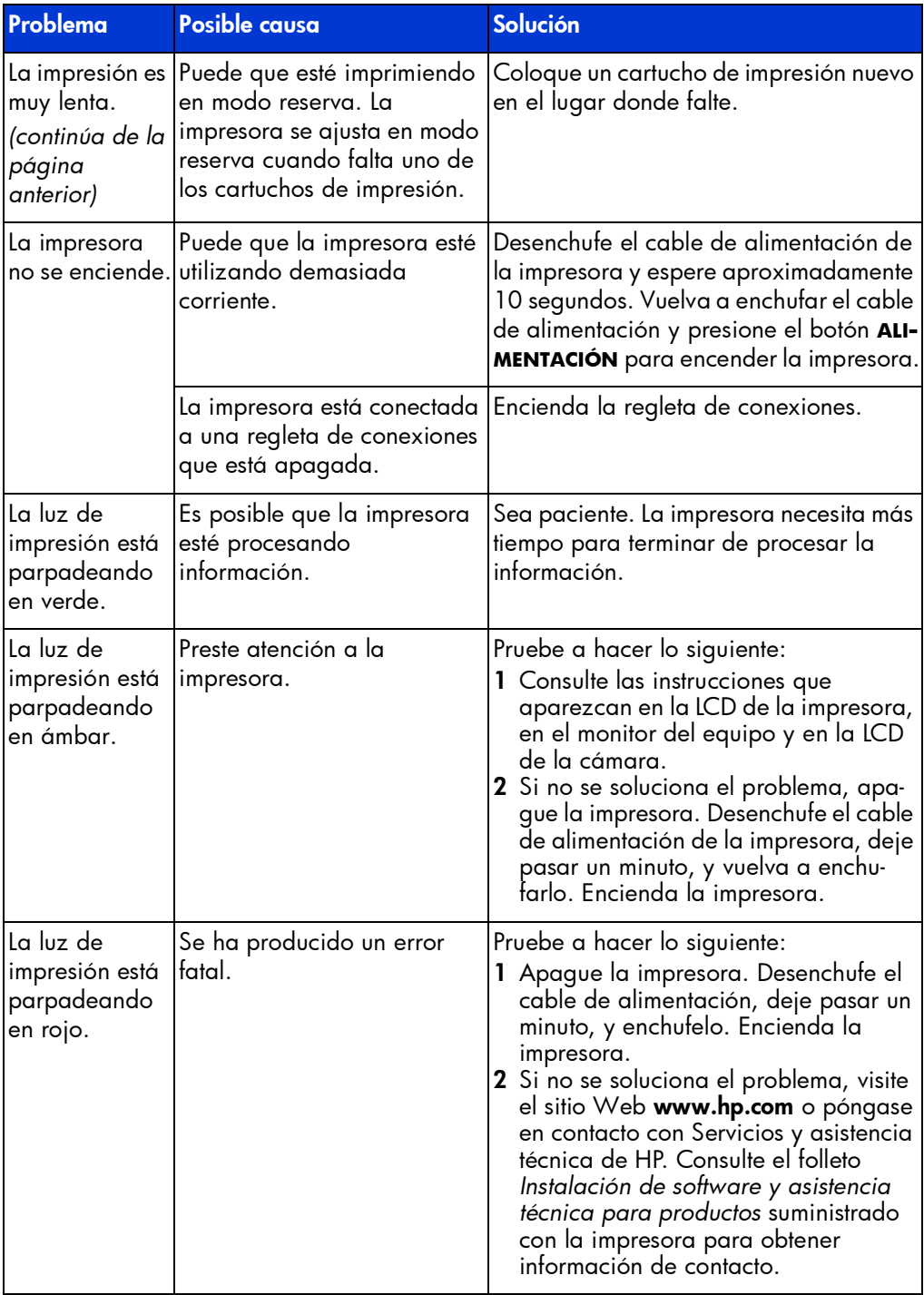

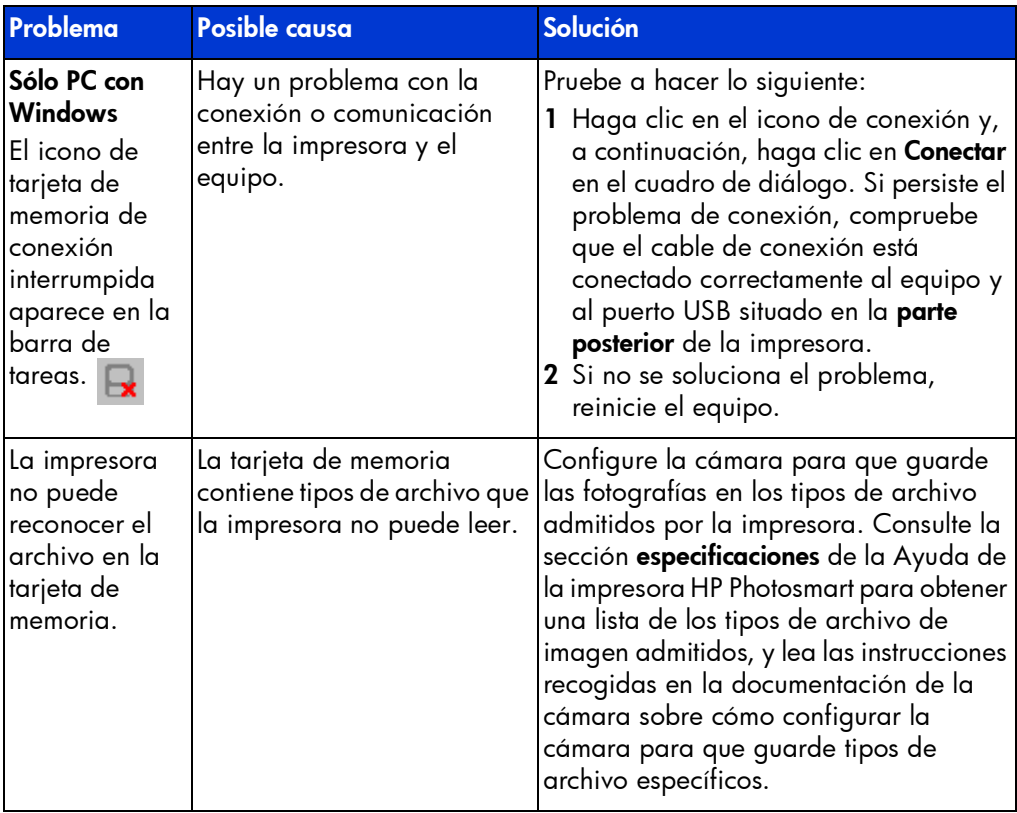

# <span id="page-42-1"></span><span id="page-42-0"></span>problemas de impresión

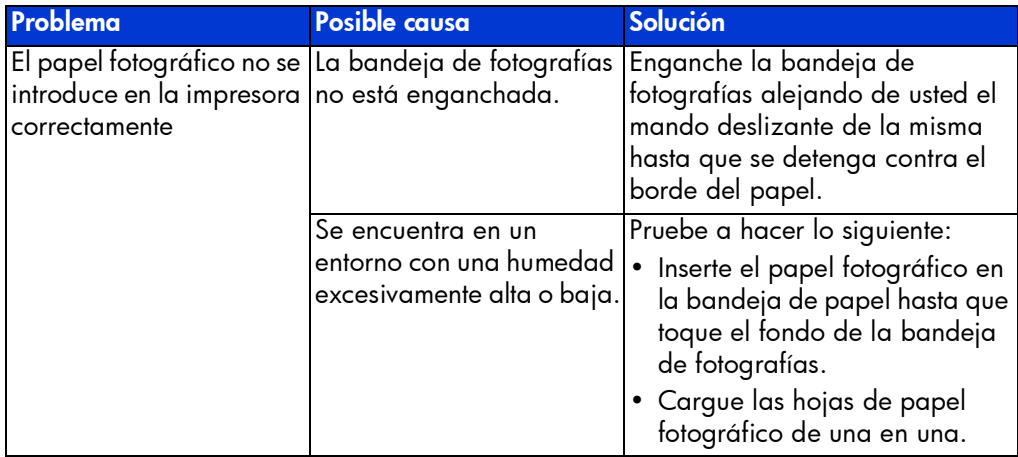

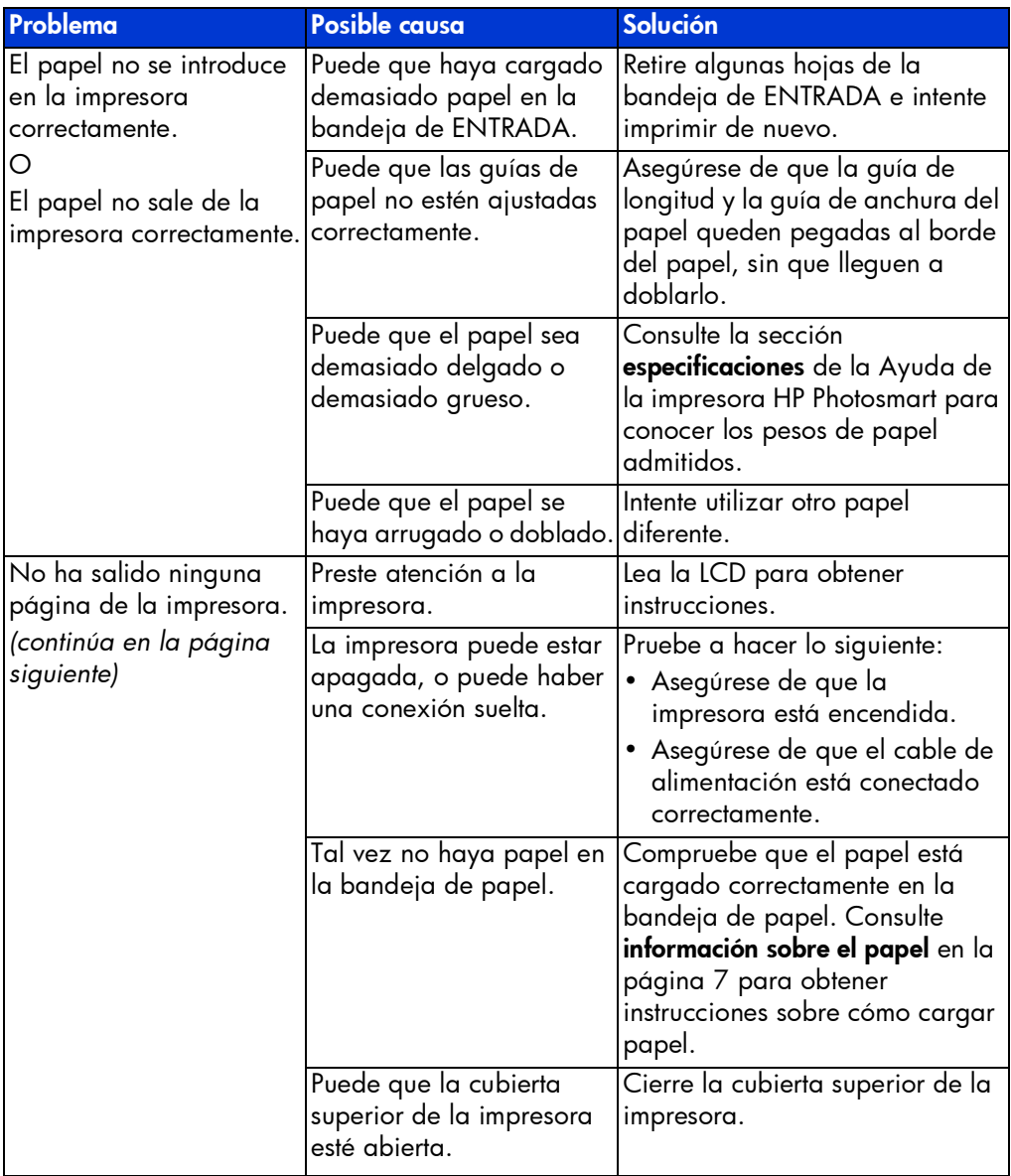

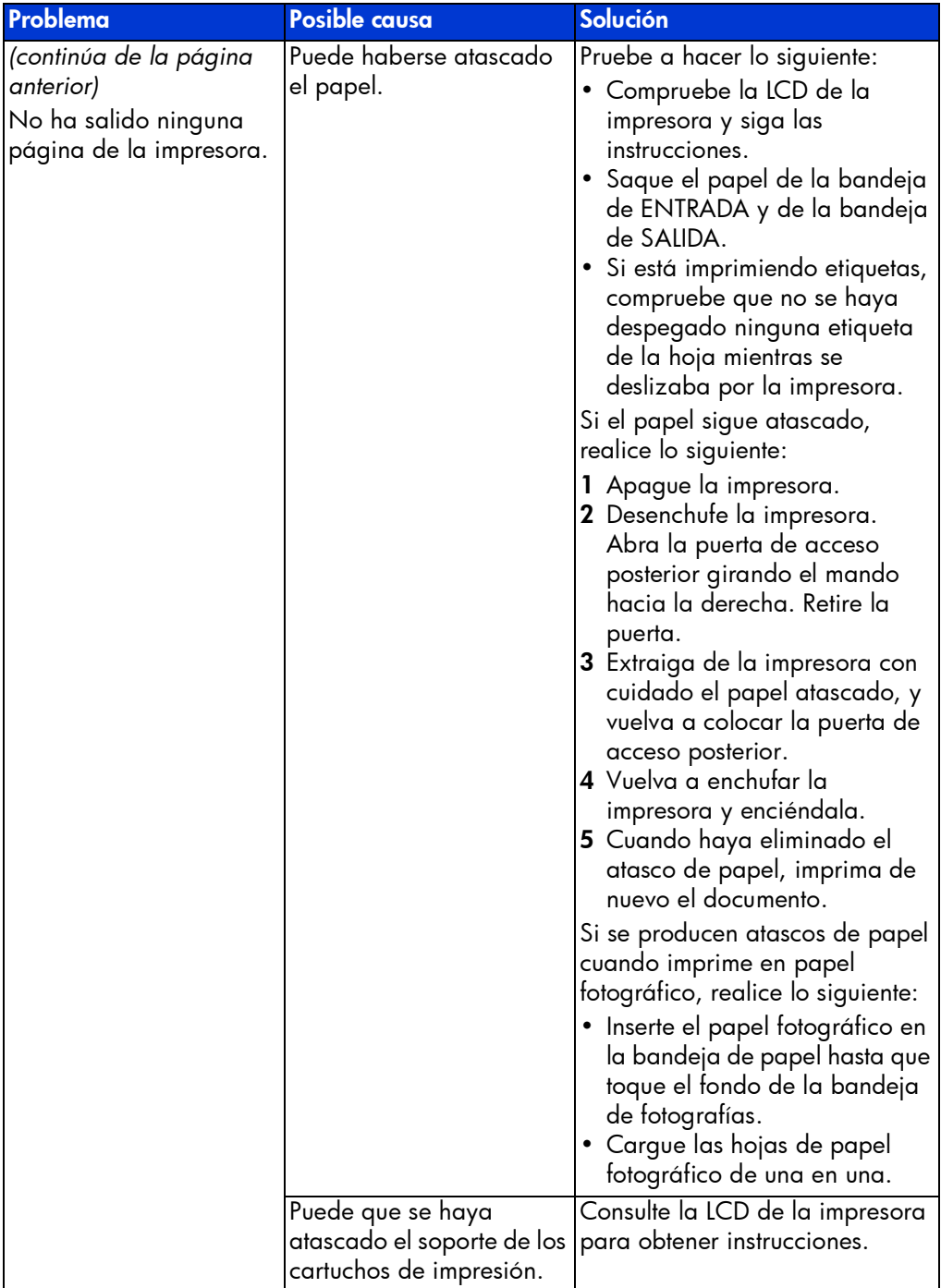

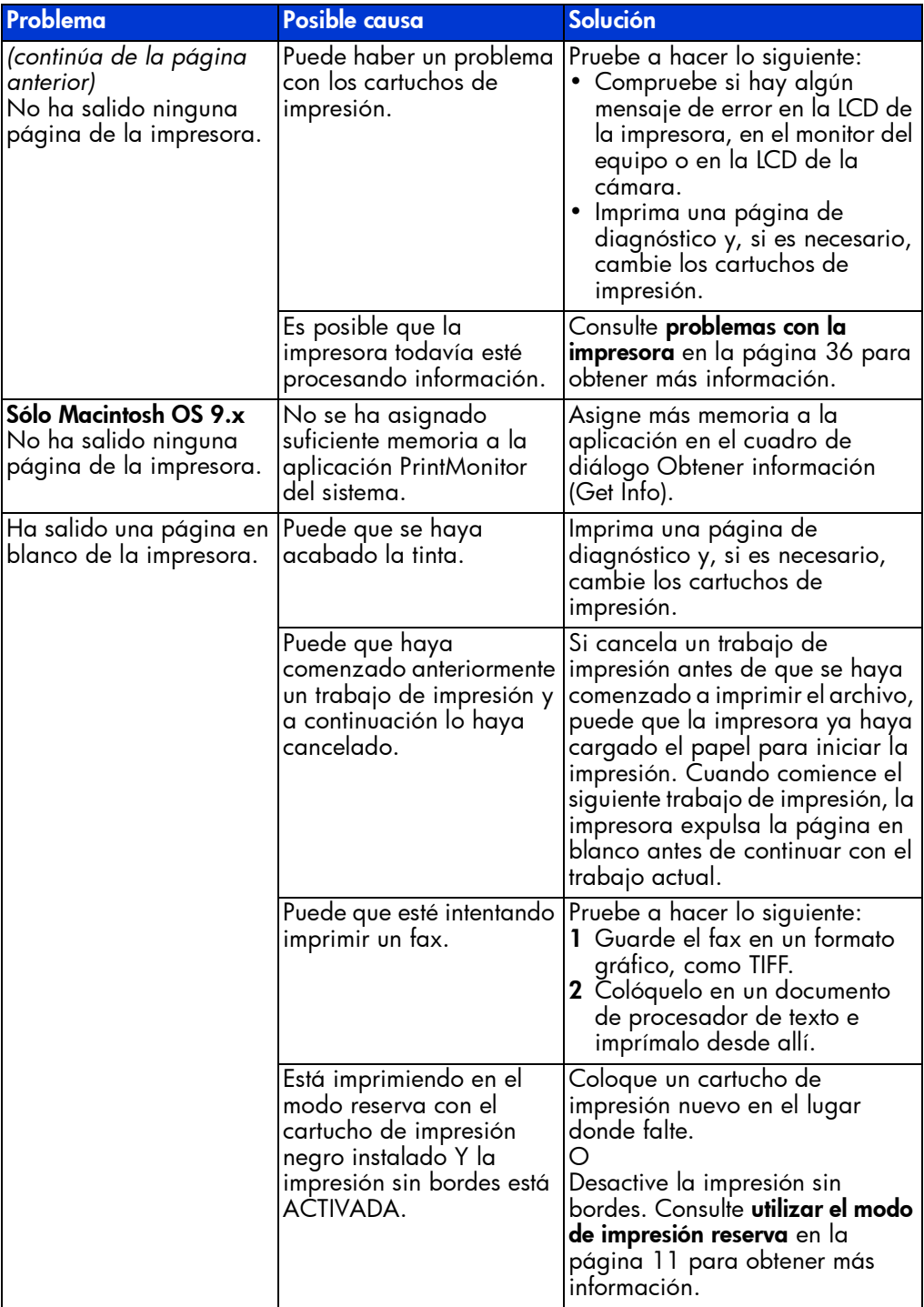

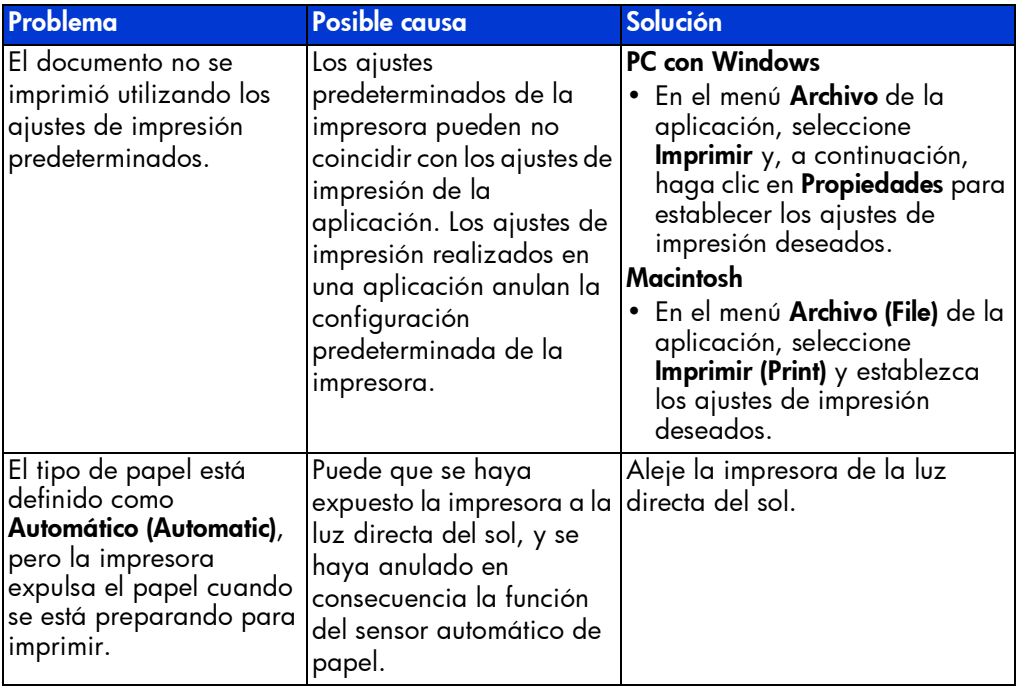

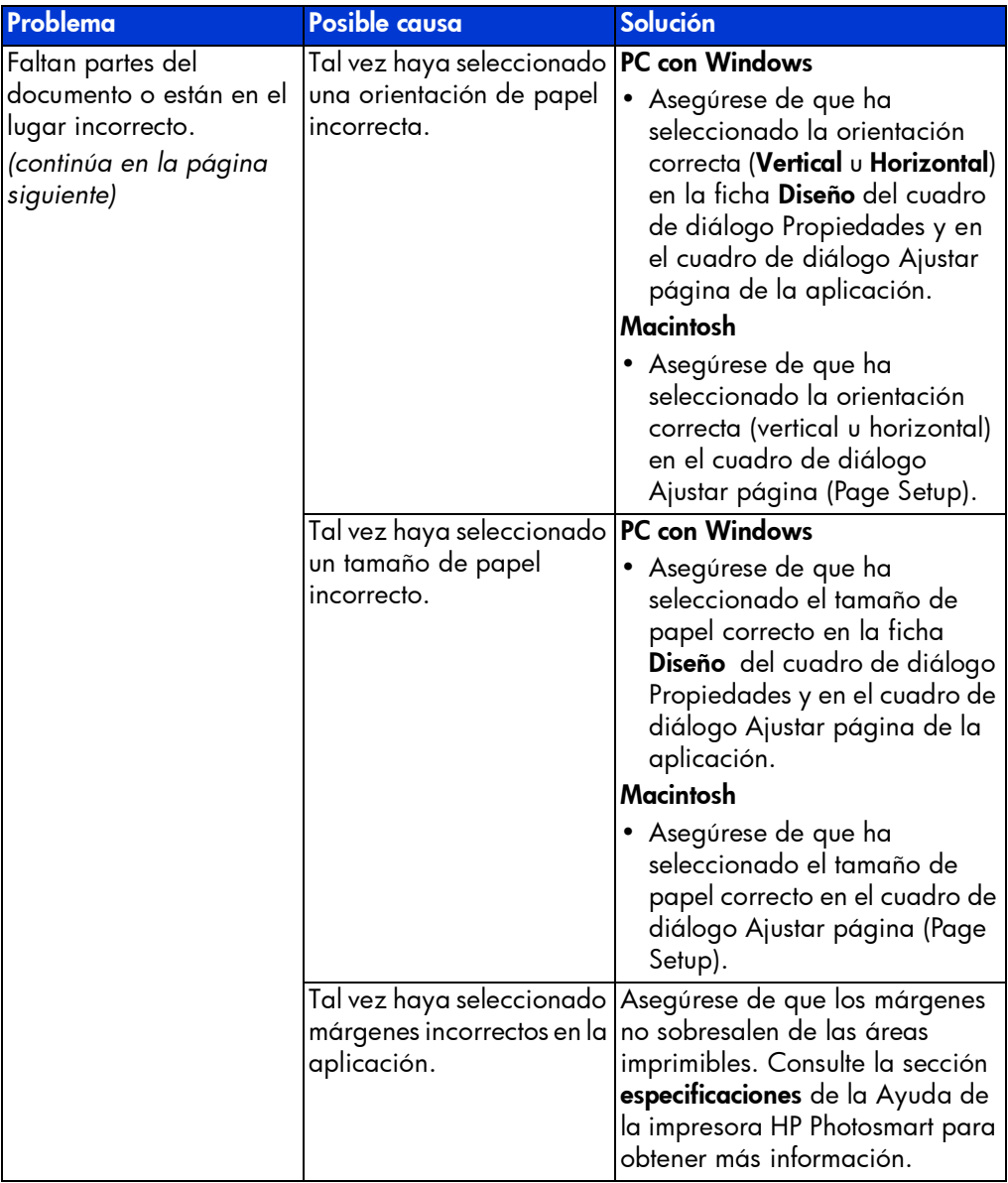

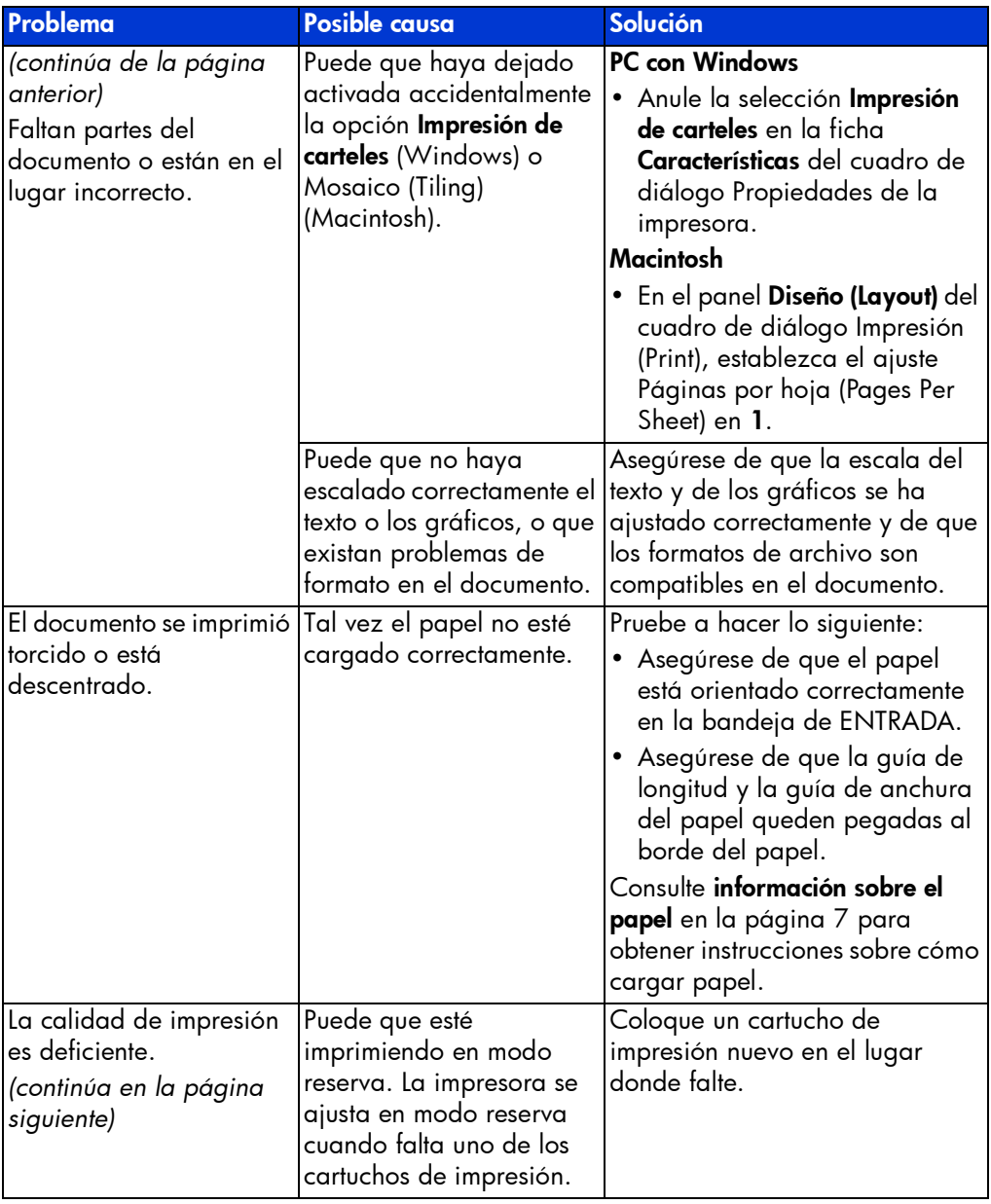

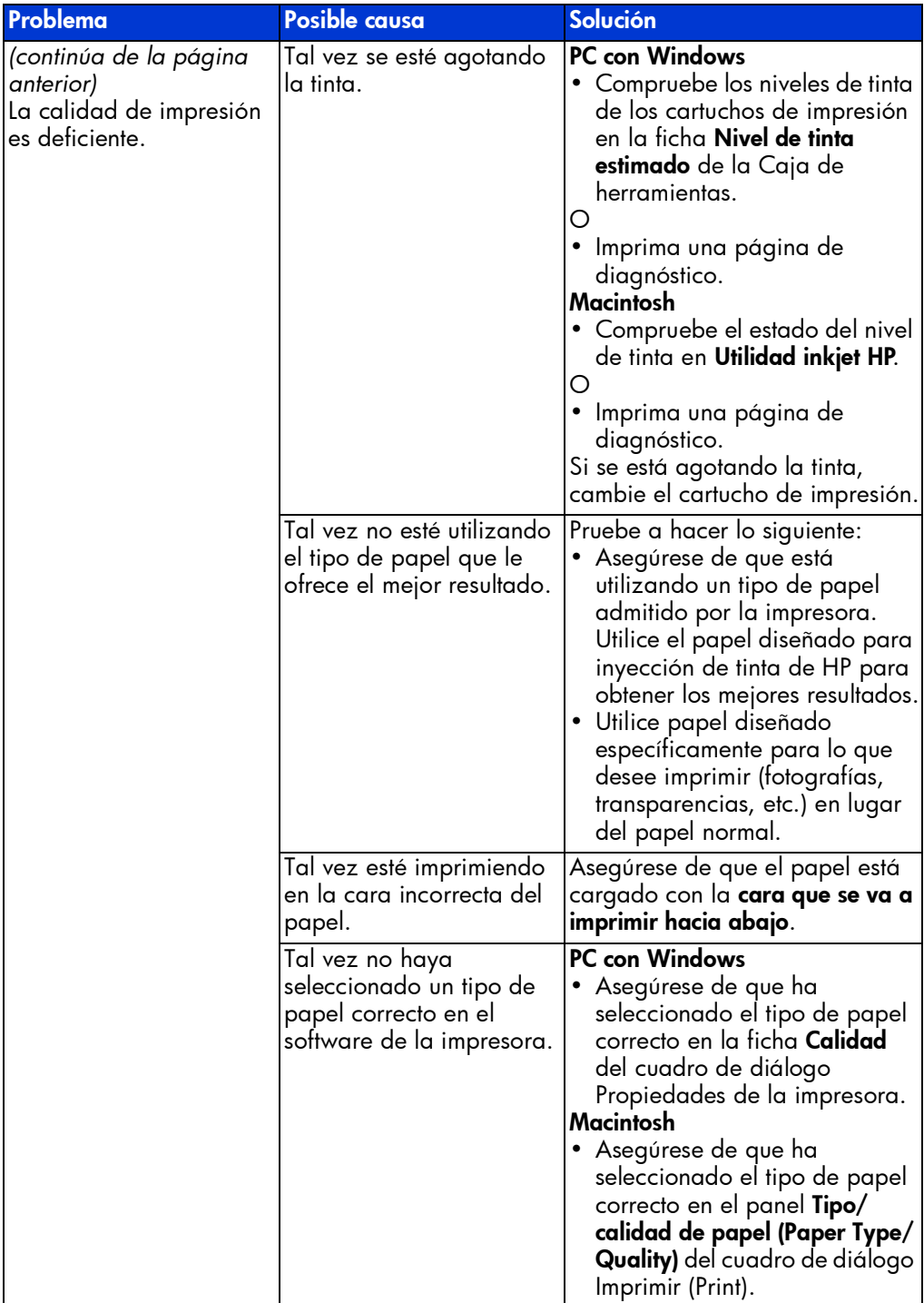

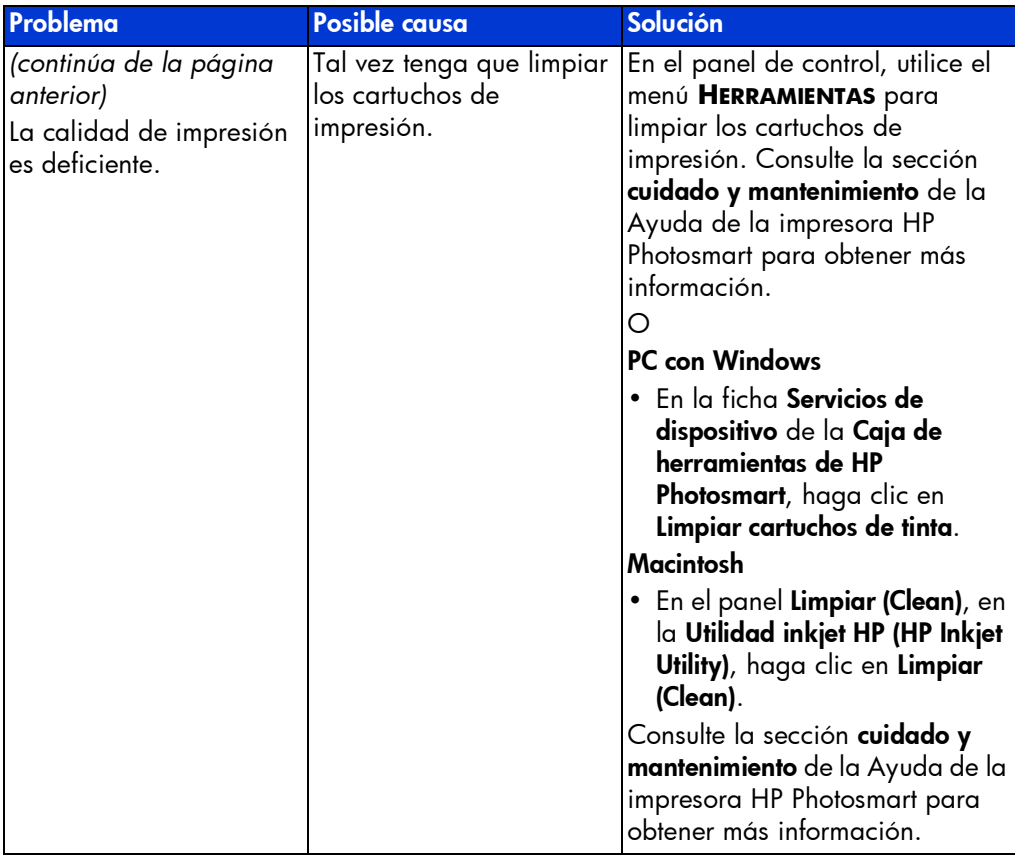

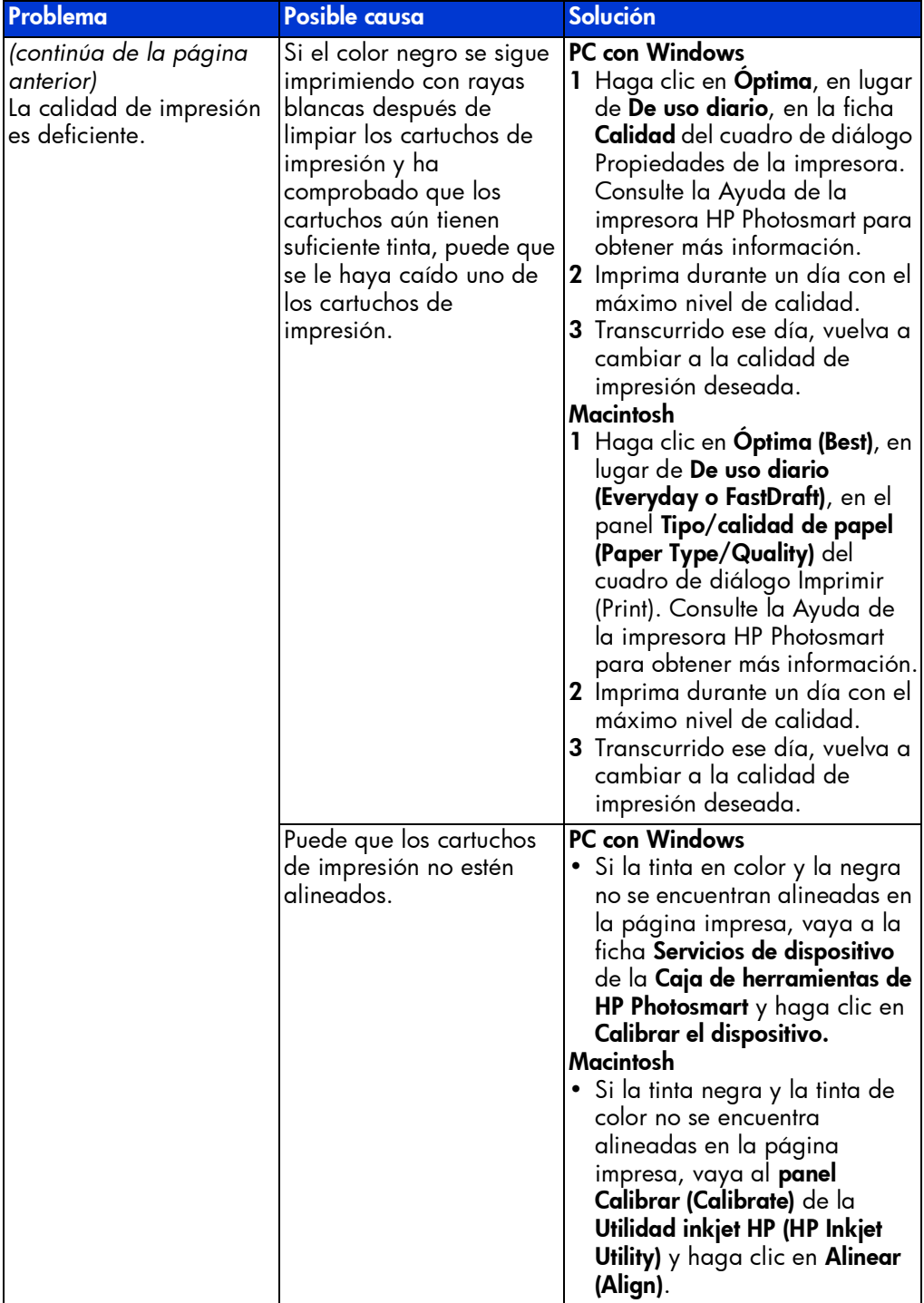

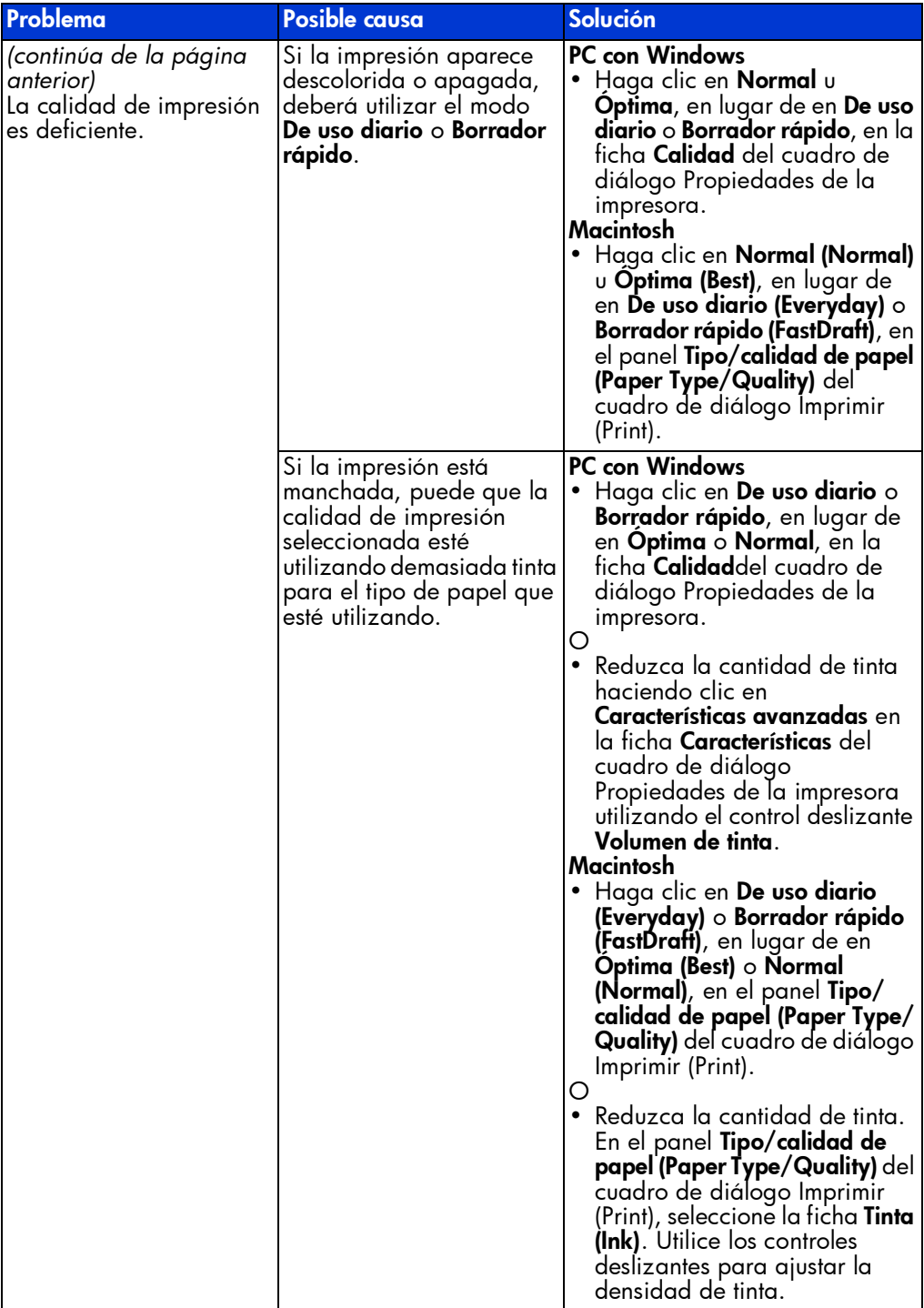

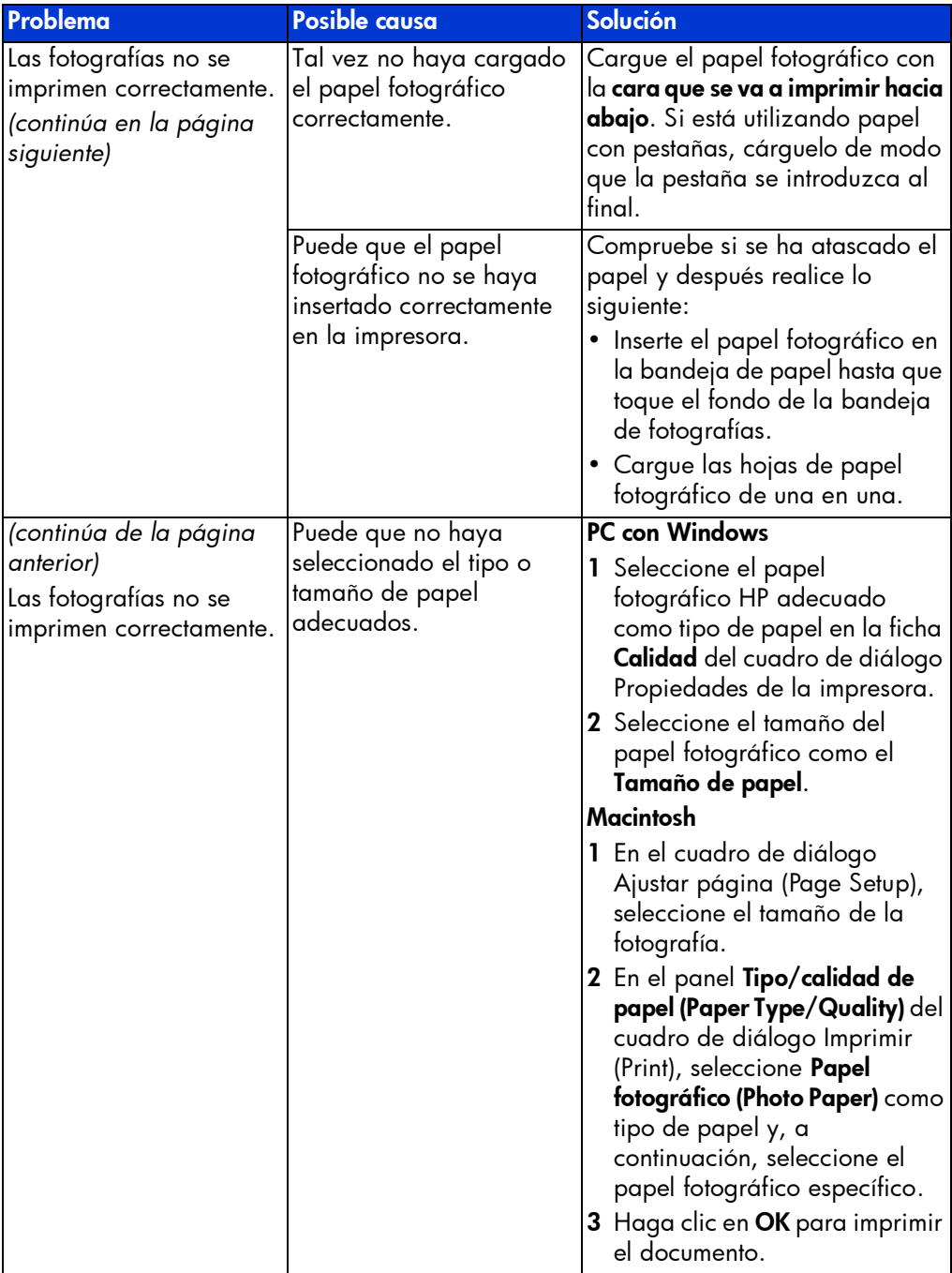

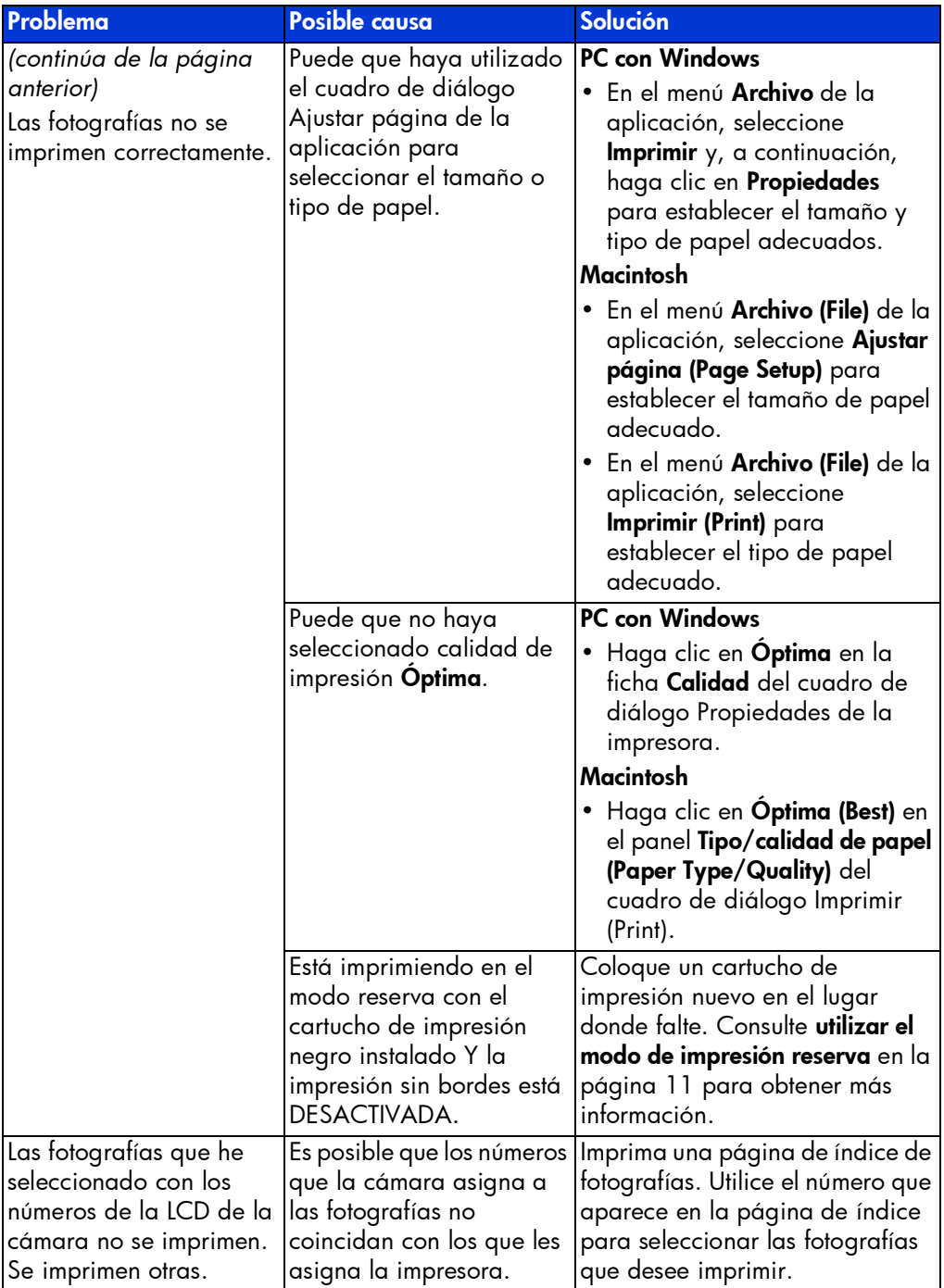

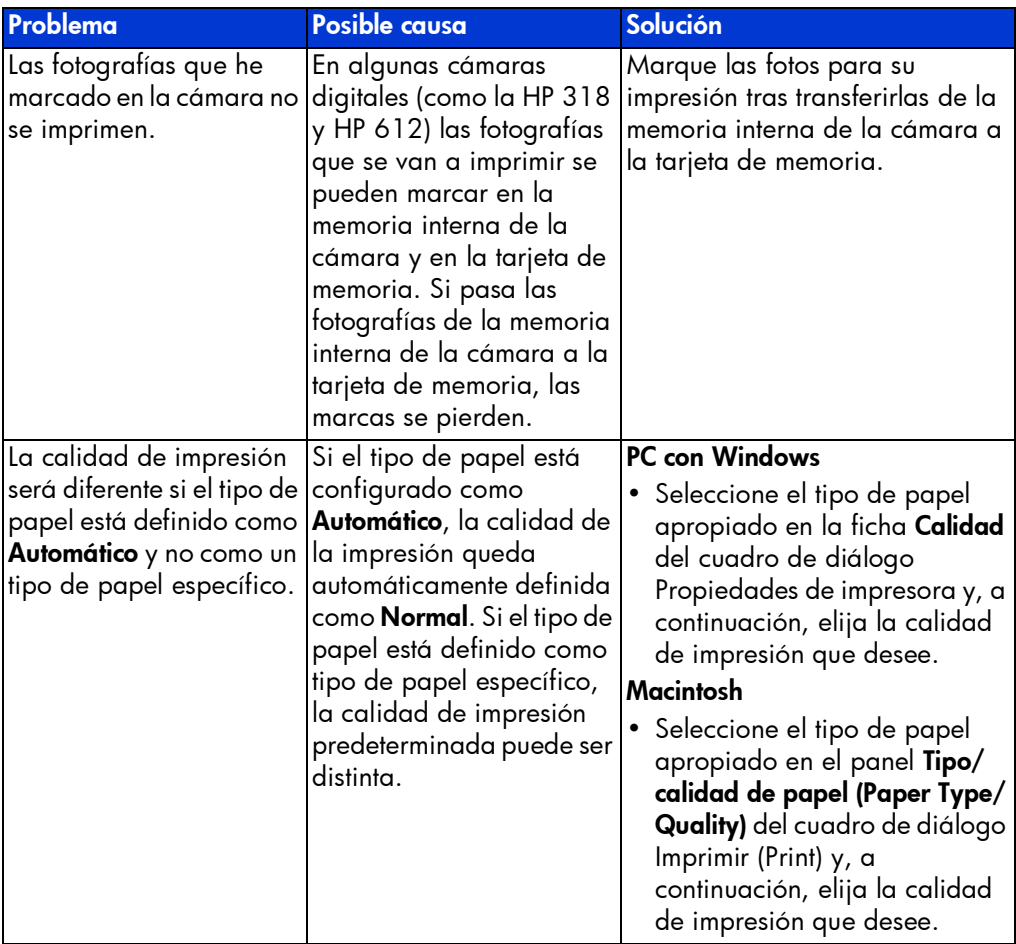

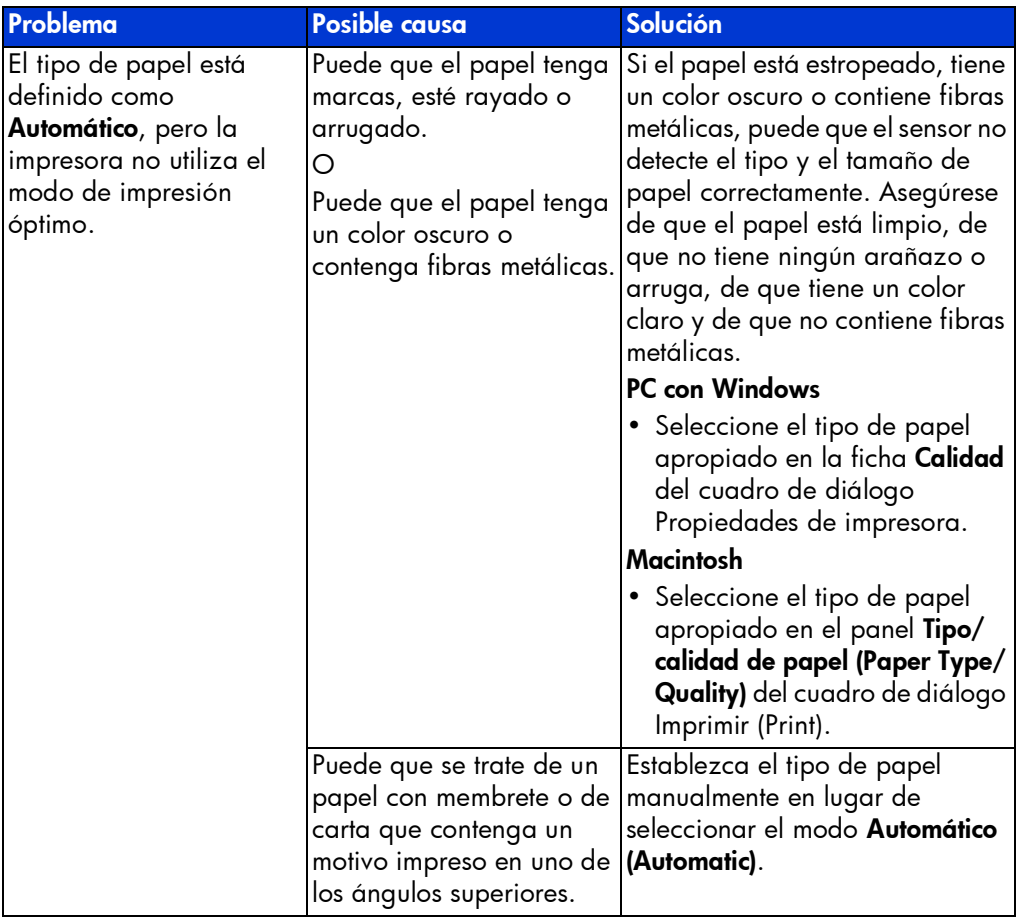

Consulte la Ayuda de la impresora HP Photosmart para obtener más información sobre:

- impresión de una página de diagnóstico
- mensajes de error en la LCD

# índice

### <span id="page-57-0"></span>A

Ayuda de la impresora imprimir [2](#page-4-0) visualizar [2](#page-4-1) Ayuda de la impresora HP Photosmart descripción [1](#page-3-2)

#### B

bandeja de ENTRADA descripción [3](#page-5-2) bandeja de fotografías descripción [3](#page-5-3) bandeja de SALIDA descripción [3](#page-5-4) botón Aceptar/Sí descripción [5](#page-7-1) botón alimentación descripción [5](#page-7-2) botón copias descripción [5](#page-7-3) botón guardar descripción [5](#page-7-4) botón herramientas descripción [5](#page-7-5) botón imprimir descripción [5](#page-7-6) botón tamaño de fotografía descripción [5](#page-7-7)

#### C

cámara digital imprimir fotografías seleccionadas en la cámara [18](#page-20-3)

cámara digital de impresión directa HP imprimir fotografías [18](#page-20-3) cámaras digitales imprimir desde tarjetas de memoria [19](#page-21-2) cartuchos de impresión guardar [10](#page-12-1) utilizar el protector de cartuchos de impresión [10](#page-12-1) conexión del cable de alimentación descripción [4](#page-6-1) control deslizante de la bandeja de fotografías descripción [3](#page-5-5) cuadro de diálogo Ajustar página (Page Setup) (Macintosh) [28](#page-30-2) cuadro de diálogo Imprimir (PC con Windows) [24](#page-26-3) cuadro de diálogo Imprimir (Print) (Macintosh) [28](#page-30-2) cuadro de diálogo Propiedades (PC con Windows) [24](#page-26-3) cubierta de la bandeja de fotografías descripción [3](#page-5-6) cubierta superior descripción [3](#page-5-7)

#### E

equipo utilizar con impresora [24](#page-26-4)

#### F

flechas selección de fotografías descripción [5](#page-7-8) Folleto Instalación de software y asistencia técnica para productos [1](#page-3-3)

fotografías imprimir fotografías seleccionadas en la cámara [18](#page-20-3) fotografías seleccionadas en la cámara imprimir [18](#page-20-3)

#### G

Guía básica [1](#page-3-4) guía de anchura de papel descripción [3](#page-5-8) Guía de instalación [1](#page-3-5) guía de longitud del papel descripción [3](#page-5-9)

### I

icono de impresora [26](#page-28-1) icono de impresora HP Photosmart [26](#page-28-1) icono de tarjeta de memoria [27](#page-29-0) icono de tarjeta de memoria HP Photosmart [27](#page-29-0) iconos de la barra de tareas descripción [26](#page-28-2) icono de impresora [26](#page-28-1) icono de tarjeta de memoria [27](#page-29-0) impresión problemas [40](#page-42-1) impresora documentación [1](#page-3-6) utilizar con equipo [24](#page-26-4) imprimir desde tarjetas de memoria [19](#page-21-2) desde una a[plicación de software de un](#page-30-2)  Macintosh 28 desde una aplicación de software de un PC con Windows [24](#page-26-3)

#### L

luz de impresión descripción [5](#page-7-9)

#### M

Macintosh imprimir [28](#page-30-2)

### P

papel descripción general [7](#page-9-2) PC con Windows iconos de la barra de tareas [26](#page-28-2) imprimir [24](#page-26-3) problemas de conexión [31](#page-33-3) protector de cartuchos de impresión [10](#page-12-1) puerta de acceso posterior descripción [4](#page-6-2) puerto de la cámara descripción [3](#page-5-10) puerto USB descripción [4](#page-6-3)

#### R

ranura de tarjeta de memoria MemoryStick descripción [6](#page-8-1) ranura de tarjeta de memoria MultiMediaCard descripción [6](#page-8-2) ranura de tarjeta de memoria SecureDigital descripción [6](#page-8-2) Ranura de tarjeta de memoria SmartMedia descripción [6](#page-8-3) resolver problemas problemas con la impresora [36](#page-38-1) problemas de conexión en un equipo con Windows [31](#page-33-3) problemas de conexión en un equipo Macintosh [32](#page-34-1) problemas de conexión USB [34](#page-36-1) problemas de impresión [40](#page-42-1)

#### T

tarjetas de memoria admitidas [19](#page-21-3) imprimir [19](#page-21-2)

#### U

USB problemas de conexión [34](#page-36-1) © Copyright 2002 Hewlett-Packard Company

Reservados todos los derechos. Se prohibe fotocopiar, reproducir o traducir este documento a otro idioma, en su totalidad o en parte, sin el consentimiento previo y por escrito de Hewlett-Packard Company.

La información que aparece en este documento está sujeta a cambios sin previo aviso. Hewlett-Packard no se responsabiliza de los posibles errores contenidos en este documento, ni de los daños consecuentes que puedan producirse en relación con el suministro, la interpretación o el uso de este material.

HP, el logotipo de HP y Photosmart son propiedad de Hewlett-Packard Company.

Microsoft y Windows son marcas comerciales registradas de Microsoft Corporation. CompactFlash, CF y el logotipo de CF son marcas comerciales de CompactFlash Association (CFA).

Mac, el logotipo de Mac y Macintosh son marcas comerciales registradas de Apple Computer, Inc.

IBM es una marca comercial registrada de International Business Machines Corporation.

Otras marcas y sus productos son marcas comerciales o marcas comerciales registradas de sus propietarios respectivos.

Los derechos de autor de algunas fotografías contenidas en este documento pertenecen a sus propietarios respectivos.

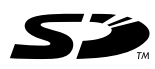

Impreso en Mexico, 8/02

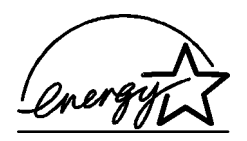

ENERGY STAR $^\circledR$  es una marca registrada en EE.UU. Como empresa colaboradora del programa ENERGY STAR®, Hewlett-Packard Company ha determinado que este producto cumple las especificaciones para consumo eficiente de energía establecidas por ENERGY STAR®.

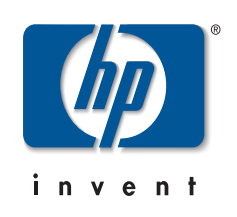

www.hp.com

© 2002 Hewlett-Packard Company

Q1603-90202

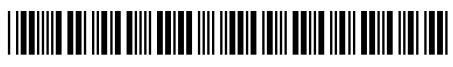